## DC170 **Document camera**

## **Gebruikers handleiding - Nederlands**

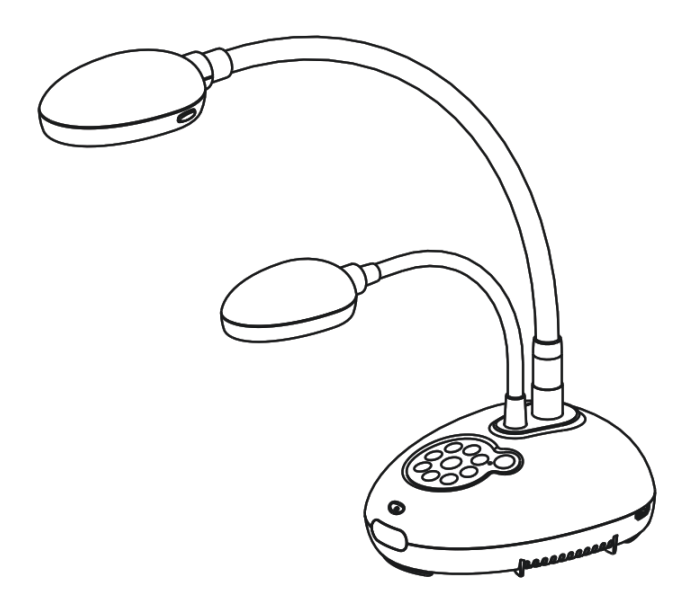

## **[Belangrijk]**

**Bezoek Lumens http://www.Mylumens.com/goto.htm voor het downloaden van de laatste versie van de snelstartgids,meertalige gebruikershandleiding, software of driver, enz.**

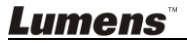

**Nederlands** 

# **Inhoudstabel**

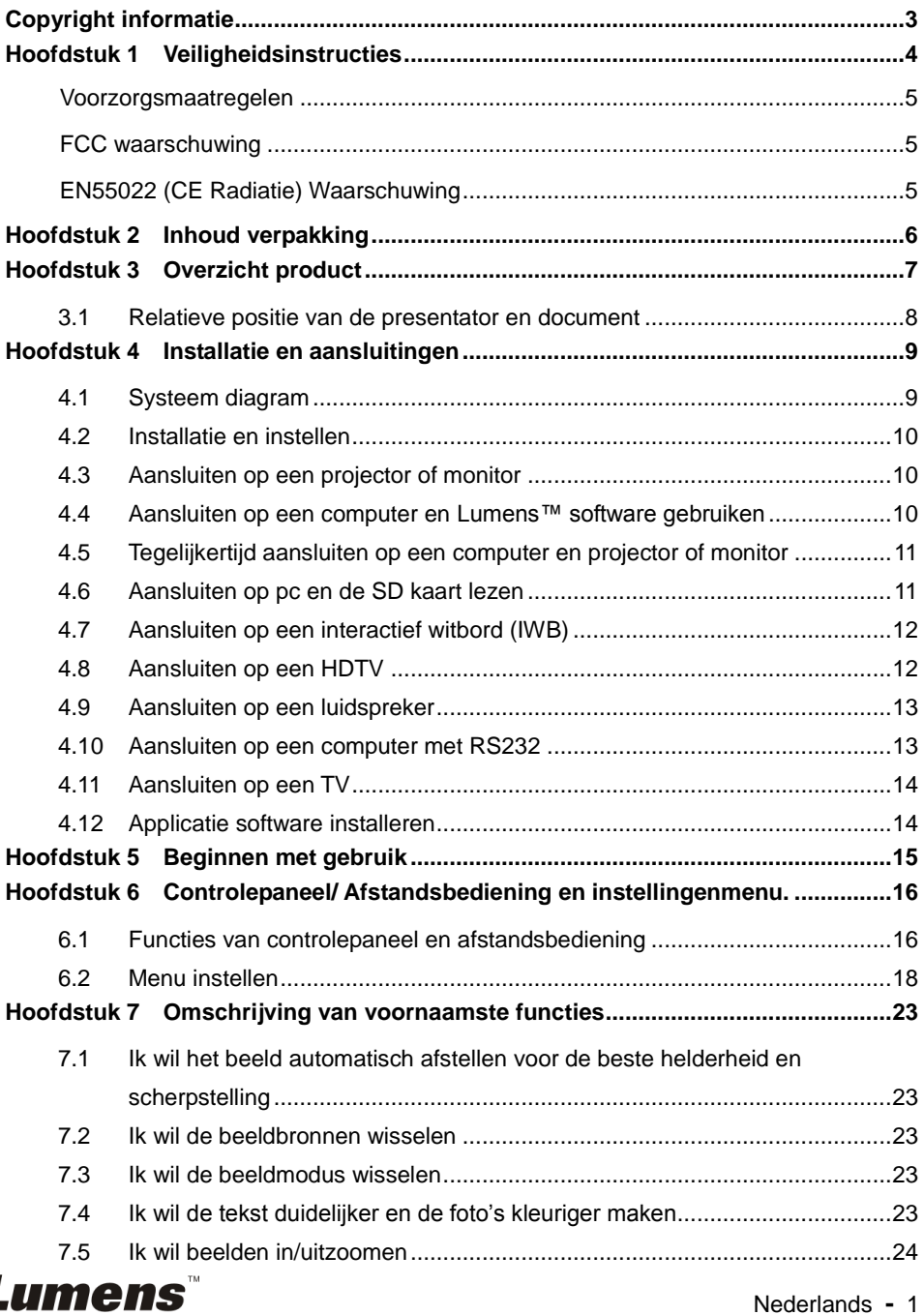

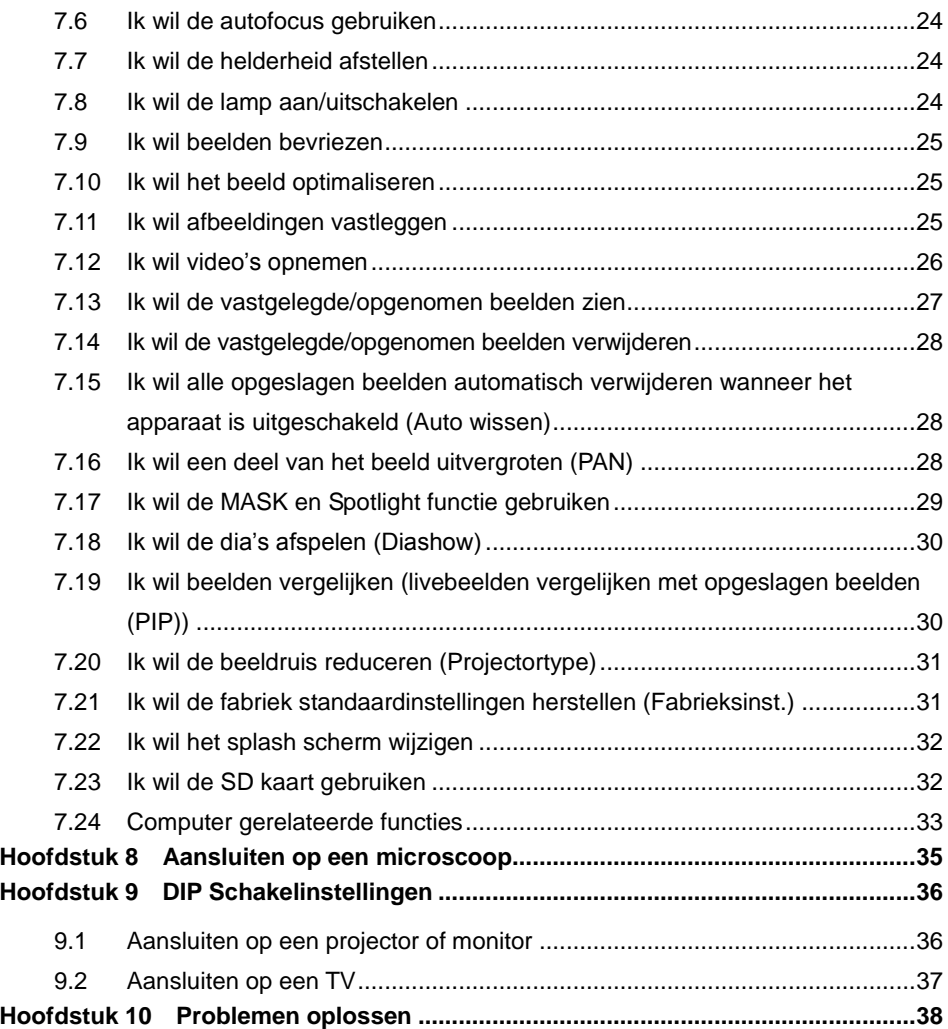

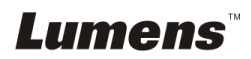

## <span id="page-3-0"></span>**Copyright informatie**

Copyrights © Lumens Digital Optics Inc. Alle rechten voorbehouden.

Lumens is een handelsmerk dat nu is geregistreerd bij Lumens Digital Optics Inc.

Het kopieëren, reproduceren of doorgeven van dit bestand is niet toegestaan als er geen licentie door Lumens Digital Optics Inc, is verstrekt, tenzij het kopieëren van dit bestand dient als back-up nadat het produkt is aangeschaft.

Om dit produkt te kunnen blijven verbeteren, behoudt Lumens Digital Optics Inc. zich het recht voor om het product specificaties te kunnen wijzigen zonder voorafgaande melding. De informatie in dit bestand is onderhevig aan verandering zonder voorafgaande melding.

Om geheel te kunnen beschrijven hoe dit produkt moet worden gebruikt, kan deze handleiding refereren aan namen of andere produkten van bedrijven, zonder enige intentie van inbreuk.

Ontkenning van garanties: Lumens Digital Optics Inc. is noch verantwoordelijk voor elke mogelijke technische, redactionele fouten of weglatingen, noch verantwoordelijk voor elke incidentele of gerelateerde schades voortkomend uit gebruik van dit bestand, gebruik of bediening van dit produkt.

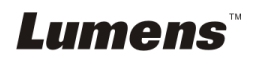

<span id="page-4-0"></span>Volg altijd deze veiligheidsinstructies wanneer de Document Camera wordt ingesteld en gebruikt:

- 1. Zet de Document Camera niet in een gekantelde stand.
- 2. Zet de Document Camera niet op een onstabiel karretje, standaard of tafel.
- 3. Gebruik de Document Camera niet in de nabijheid van water of hittebronnen.
- 4. Gebruik bijlagen alleen zoals aanbevolen.
- 5. Gebruik het type voedingsbron dat is aangegeven op de Document Camera. Als u niet zeker weet wat voor type voeding beschikbaar is, raadpleeg dan uw handelaar of plaatselijkelectriciteitsbedrijf voor meer advies.
- 6. Zet de Document Camera op een plaats waar de stekker makkelijk kan worden verwijderd.
- 7. Volg altijd de volgende waarschuwingen op wanneer u de stekker hanteert. Als u dit niet doet, kunnen er vonken of vuur ontstaan.
	- Let op dat de stekker vrij van stof is voordat het in het stopcontact wordt gestoken.
	- Let op dat de stekker goed in het stopcontact is gestoken.
- 8. Overlaad de stopcontacten niet, snoeren extensiedraden of multi spanningsstrippen aangezien dit tot brand of een elektrische schok kan leiden.
- 9. Zet de Document Camera niet in een plaats waar op het snoer kan worden gestapt, aangezien dit kronkels kan veroorzaken en schade aan de leiding of de stekker.
- 10. Haal de stekker van de Document Camera uit het stopcontact voordat u gaat schoonmaken. Gebruik een vochtige doek voor de schoonmaak. Gebruik geen vloeistof of spuitbussen.
- 11. Blokkeer niet de ventilatiegleuven of openingen van de Document Camera behuizing. Deze leveren ventilatie en voorkomen dat de Document Camera oververhit raakt. Zet de Document Camera niet op een bankstel, tapijt of ander zacht oppervlak of ingebouwde installatie tenzij goede ventilatie aanwezig is.
- 12. Druk nooit wat voor soort objekten ook door gleuven van het cabinet. Laat nooit wat voor soort vloeistof dan ook in de Document Camera terechtkomen.
- 13. Behalve als het uitdrukkelijk is verklaard in deze gebruikershandleiding, mag u dit product niet zelf bedienen. Door het openen of verwijderen van deksels kunnen gebruikers bloot worden gesteld aan gevaarlijke spanningen en andere risico's. Laat al het onderhoud over aan onderhoudspersoneel met vergunning.
- 14. Haal de stekker uit de Document Camera tijdens noodweer of als het voor een lange periode niet wordt gebruikt, zet de Document Camera of afstandsbediening niet boven op hitte uitstralende apparatuur of warmte uitstralende objecten zoals een auto,enz.
- 15. Trek de stekker van de Document Camera uit het stopcontact en laat onderhoud over aan onderhoudspersoneel met vergunning wanneer de volgende situaties voorkomen:
	- Als de netkabel of stekker beschadigd is of rafelig.
	- Als vloeistof erin is gemorst, of wanneer de Document Camera blootgesteld is aan regen of water.

#### **<Opmerking> Het gebruik van incorrecte batterijen in de afstandsbediening kan leiden tot een defekt. Volg de instructies in uw land over hoe gebruikte batterijen weg te gooien.**

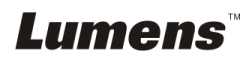

#### <span id="page-5-0"></span>**Voorzorgsmaatregelen**

**Waarschuwing: Om risico's van vuur of elektrische schok te voorkomen, mag dit apparaat niet aan regen of vocht worden blootgesteld.**

Deze Document Camera heeft een 3-snoer AC lijnstekker. Dit is een veiligheidstoepassing die garandeert dat de stekker in het stopcontact zal passen. Probeer deze toepassing niet te ontkoppelen.

Trek de stekker uit het stopcontact als de Document Camera voor een lange periode niet wordt gebruikt.

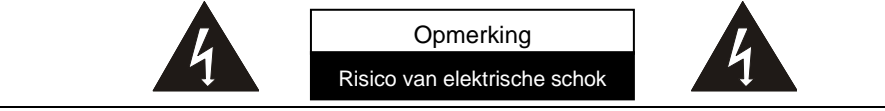

Let op: Verwijder niet het deksel (of achterplaat) om risico's van elektrische schok te reduceren. Er bevinden zich geen gebruikers onderhoudsdelen in het apparaat. Laat onderhoud over aan onderhoudspersoneel met vergunning.

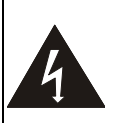

Dit symbool geeft aan dat deze apparatuur gevaarlijke spanningen kan hebben die een elektrische schok kan veroorzaken.

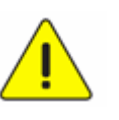

Dit symbool geeft aan dat er belangrijke bediening en onderhoudsinstructies in de gebruikershandleiding staan die met het apparaat komt.

### <span id="page-5-1"></span>**FCC waarschuwing**

Deze Document camera is getest en voldoet aan de limieten voor een klasse A digitaal apparaat, behorend onder deel 15 van de FCC richtlijnen. Deze limieten zijn ontworpen om een redelijke bescherming te bieden tegen schadelijke storing in een bewoonbare installatie.

### <span id="page-5-2"></span>**EN55022 (CE Radiatie) Waarschuwing**

Dit product is bedoeld voor gebruik in een commercieel, industrieel of educatieve omgeving. Het is niet bedoeld voor gebruik in een woonomgeving.

Dit is een Klasse A product. In een woonwijk kan het radiostoring veroorzaken, in welk geval de gebruiker de nodige maatregelen moet treffen. Het meest typische gebruik is in een conferentiekamer, vergaderzaal of aula.

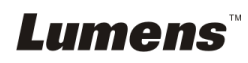

## <span id="page-6-0"></span>**Hoofdstuk 2 Inhoud verpakking**

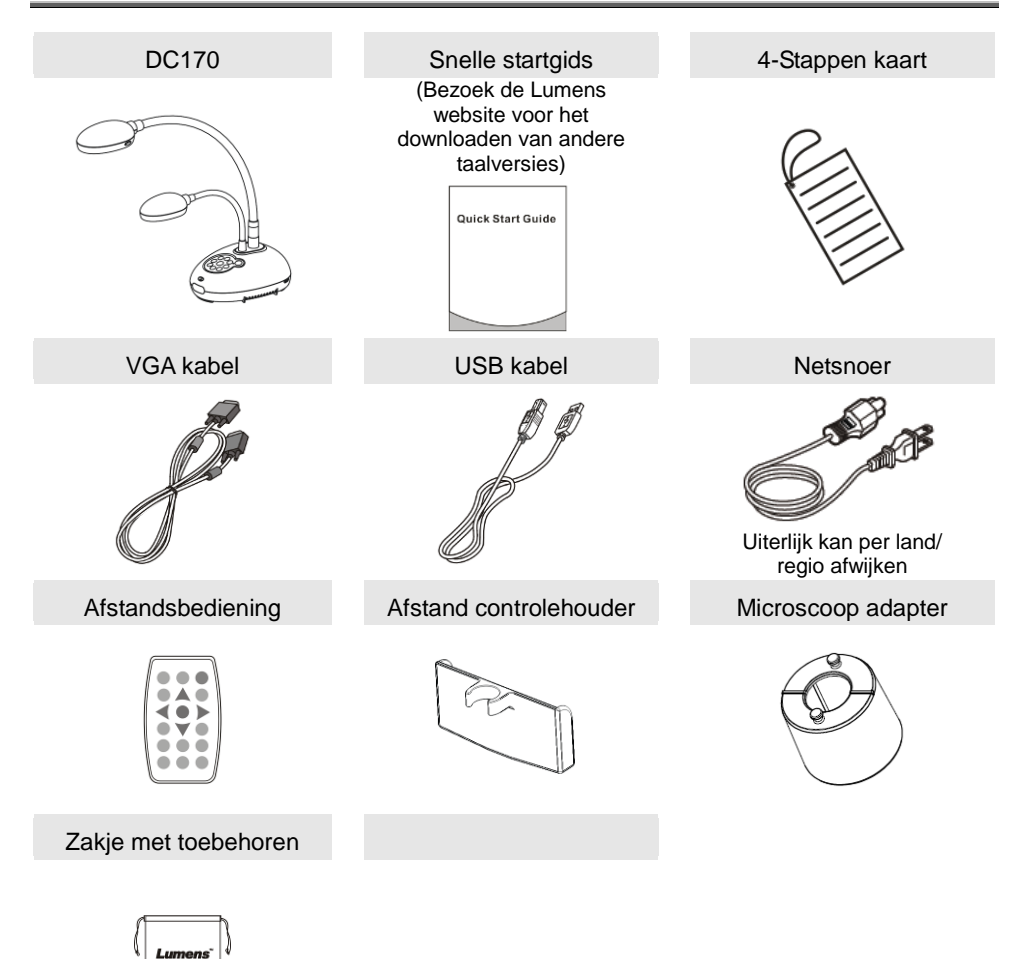

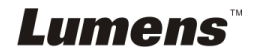

<span id="page-7-0"></span>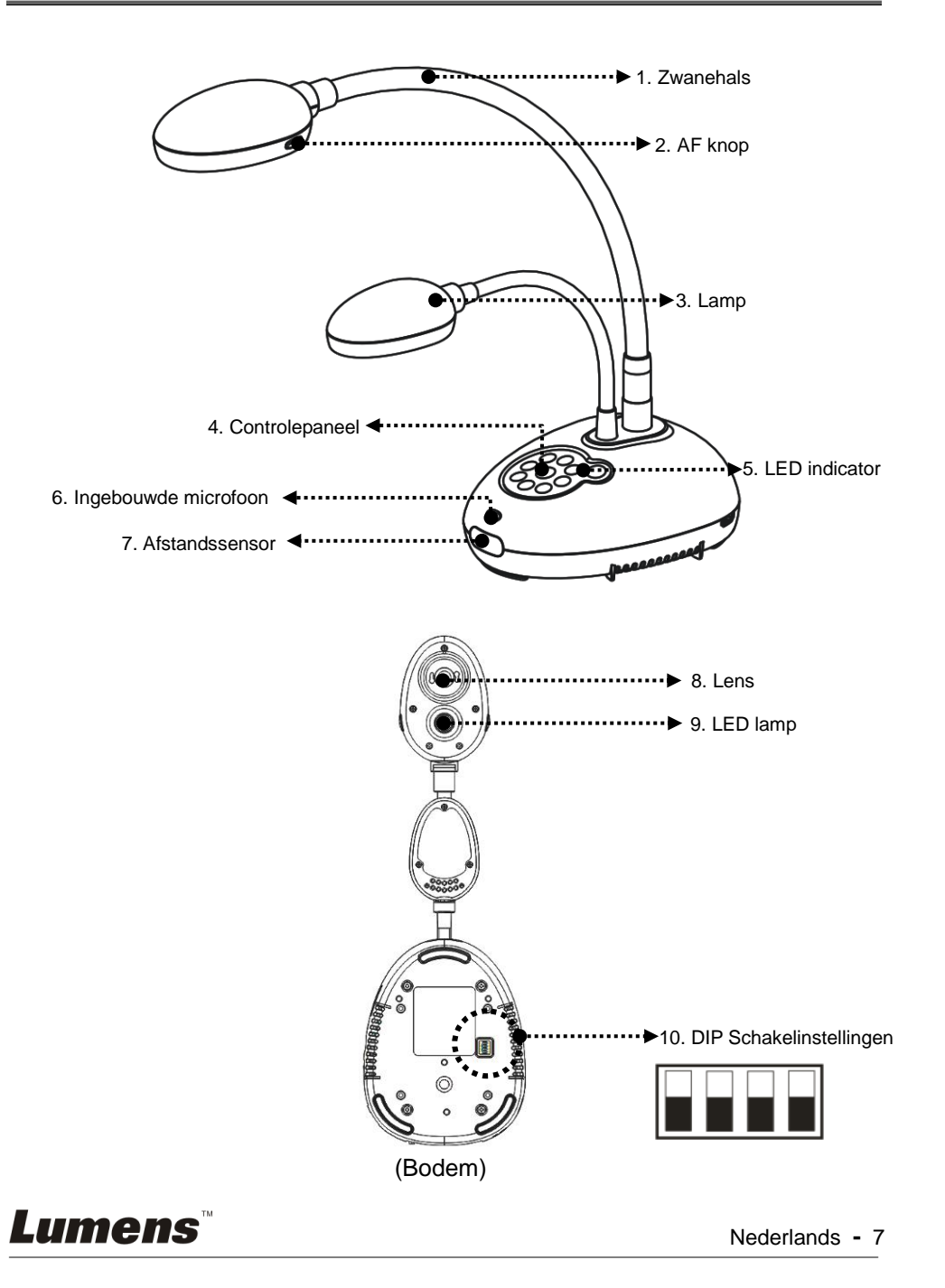

## <span id="page-8-0"></span>**3.1 Relatieve positie van de presentator en document**

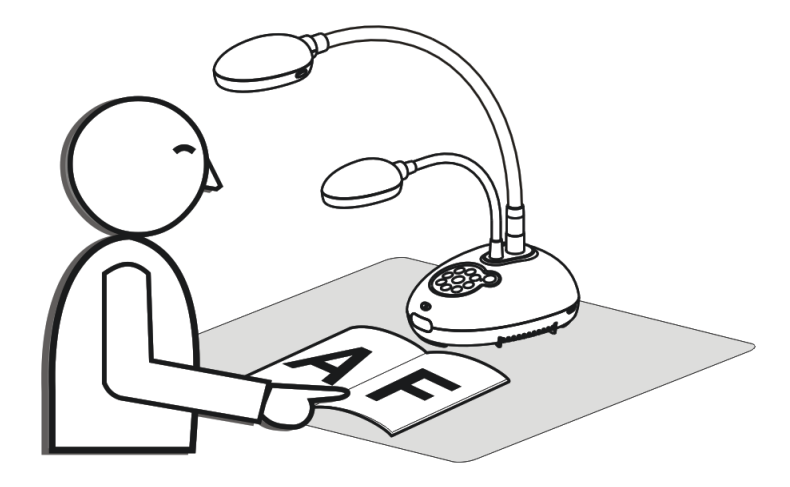

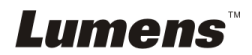

Nederlands **-** 8

## <span id="page-9-1"></span><span id="page-9-0"></span>**4.1 Systeem diagram**

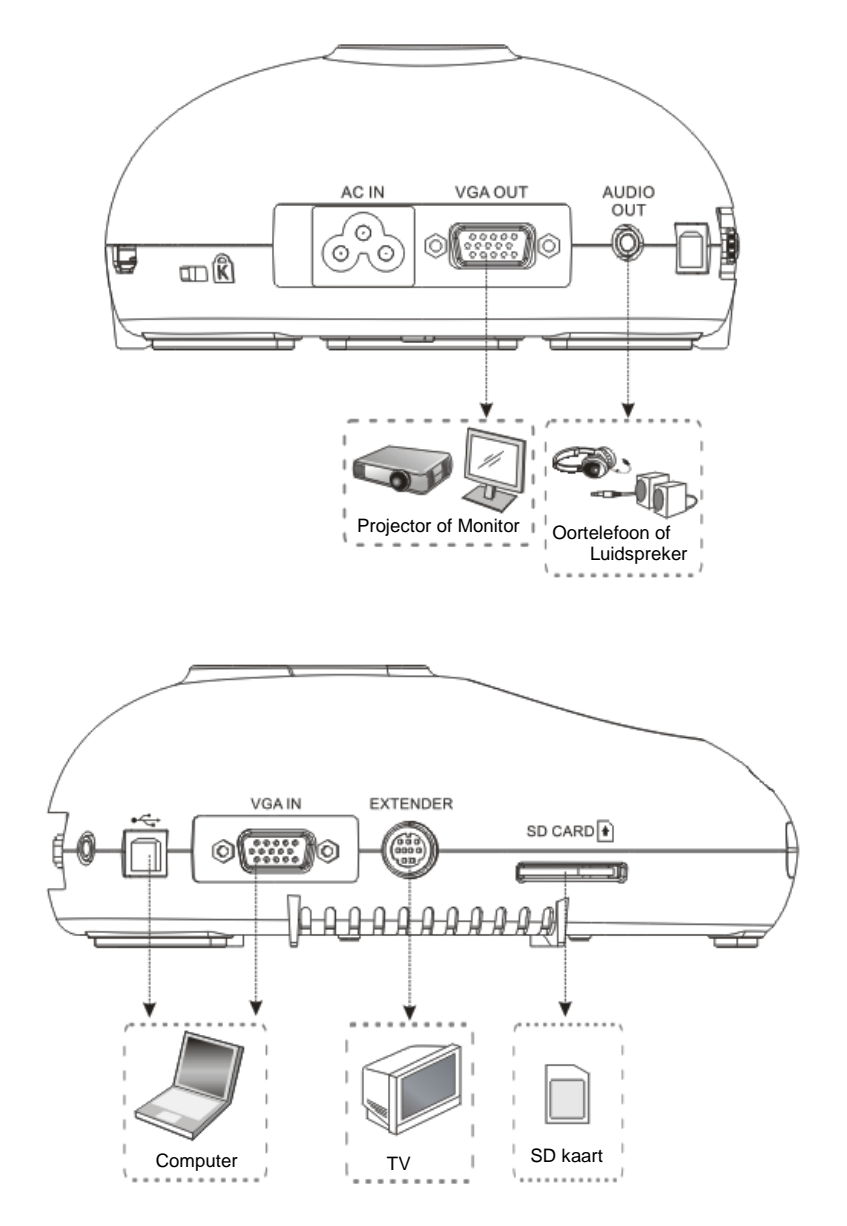

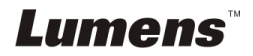

## <span id="page-10-0"></span>**4.2 Installatie en instellen**

1. Stel eerst de DIP schakelaarinstellingen op. Raadpleeg **Hoofdstuk 9 DIP Schakelinstellingen** in de DC170 gebruikershandleiding.

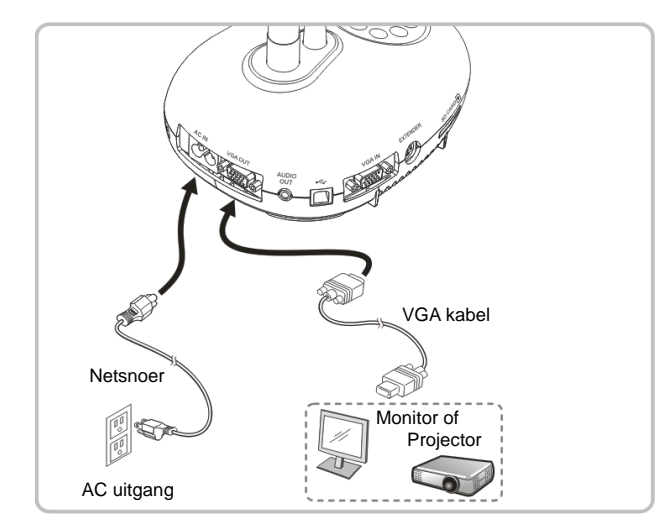

## <span id="page-10-1"></span>**4.3 Aansluiten op een projector of monitor**

<span id="page-10-2"></span>**4.4 Aansluiten op een computer en Lumens™ software gebruiken**

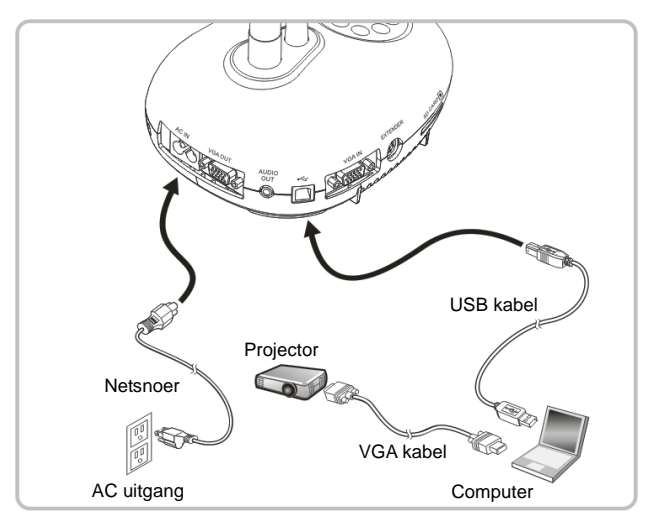

Driver en software kan van de Lumens website worden gedownload

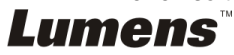

## <span id="page-11-0"></span>**4.5 Tegelijkertijd aansluiten op een computer en projector of monitor**

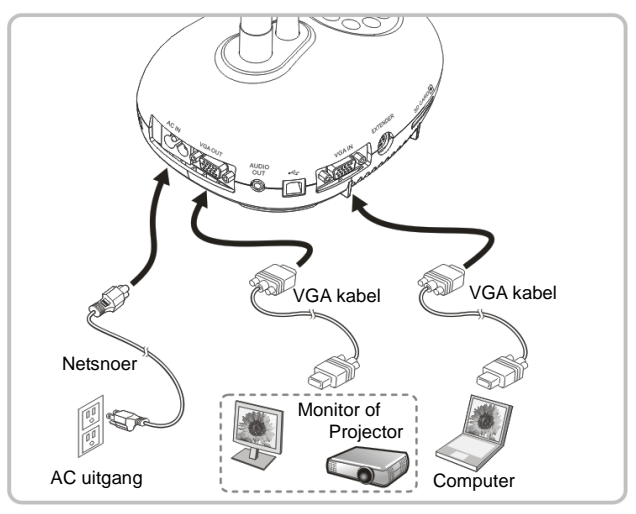

Druk op de[SOURCE] knop om de beeldbron te wisselen.

## <span id="page-11-1"></span>**4.6 Aansluiten op pc en de SD kaart lezen**

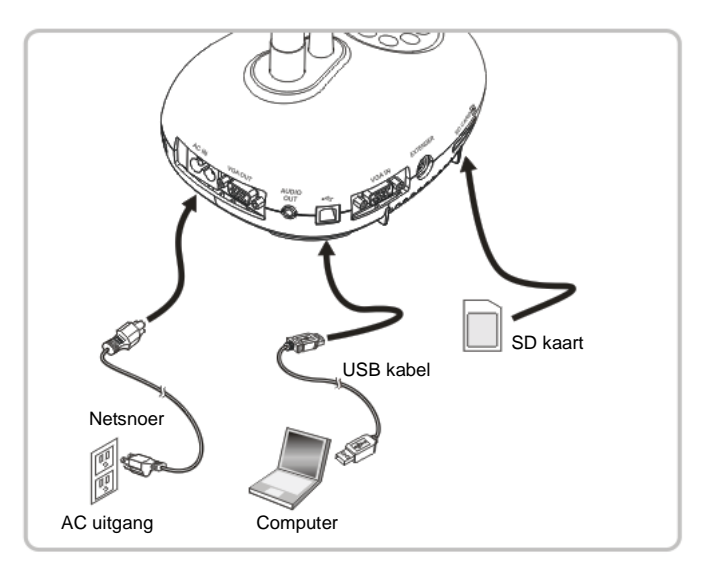

**<Opmerking> Aangesloten op een computer en uitgeschakeld, wordt de Document Camera alleen gezien als een extern opslagmedium.**

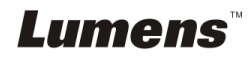

## <span id="page-12-0"></span>**4.7 Aansluiten op een interactief witbord (IWB)**

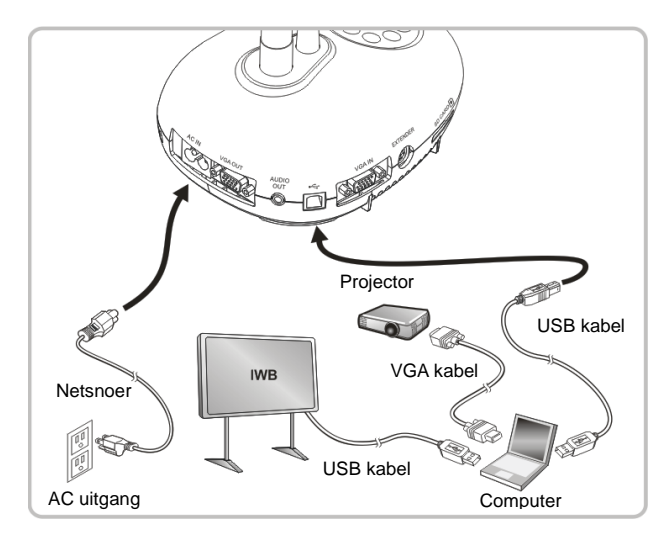

## <span id="page-12-1"></span>**4.8 Aansluiten op een HDTV**

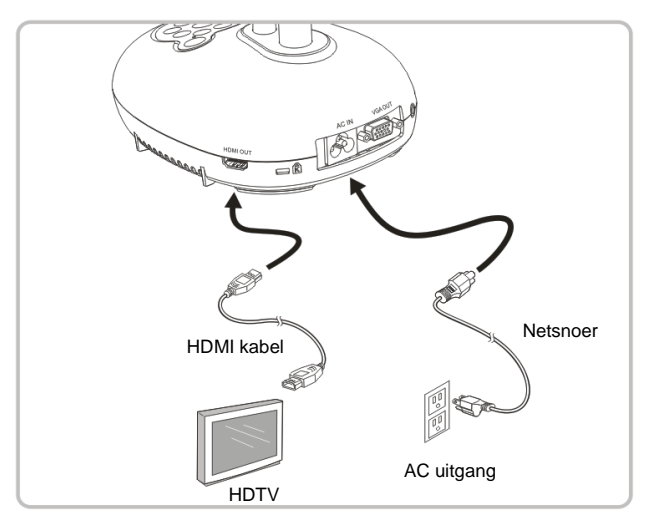

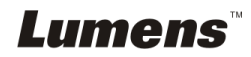

## <span id="page-13-0"></span>**4.9 Aansluiten op een luidspreker**

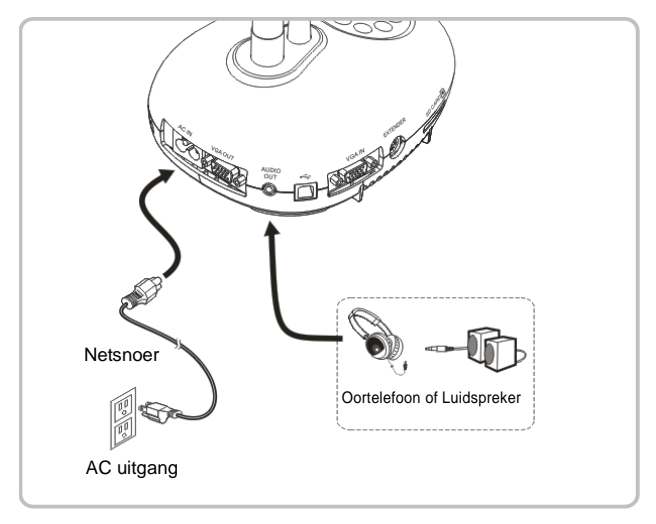

## <span id="page-13-1"></span>**4.10 Aansluiten op een computer met RS232**

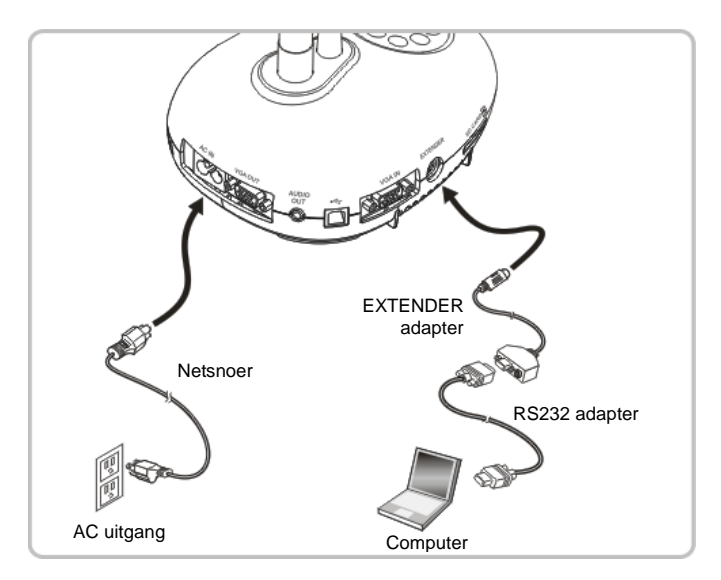

 U kunt de RS232 commando's gebruiken na aansluiting op de RS232 kabel commando's naar DC170 controle.

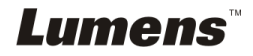

## <span id="page-14-0"></span>**4.11 Aansluiten op een TV**

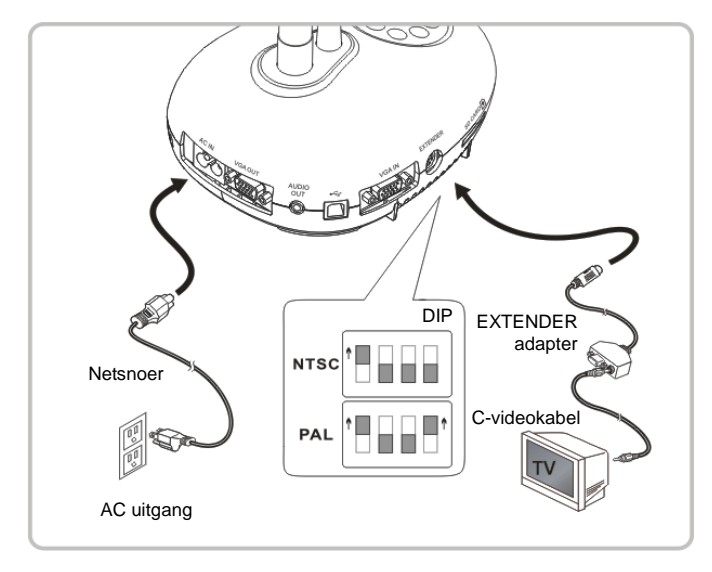

- NTSC: U.S.A., Canada, Mexico, Panama,Chili, Japan, Taiwan, Korea en de Filippijnen.
- > PAL: Landen/regio's niet in bovenstaande lijst.

**<Opmerking> U moet het netsnoer verwijderen en opnieuw aansluiten en dan de machine herstarten voor DIP Schakel instellingen om het werkzaam te maken. Wanneer C-VIDEO is ingeschakeld, wordt VGA OUT niet ondersteund. <Opmerking> Alleen het livebeeld kan worden weergegeven in C-Video Uit modus.**

## <span id="page-14-1"></span>**4.12 Applicatie software installeren**

Met de applicatie software die op de computer is geinstalleerd kunt u:

- $\triangleright$  DC170 te bedienen.
- > Afbeeldingen opnemen en vastleggen.
- Annoteert het beeld, markeert belangrijke details en slaat ze op.
- $\triangleright$  Ondersteunt de volledige schermfucntie.

**<Opmerking> Raadpleeg de Ladibug™ software gebruikershandleiding voor installatie stappen en software bediening.**

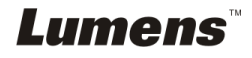

## <span id="page-15-0"></span>**Hoofdstuk 5 Beginnen met gebruik**

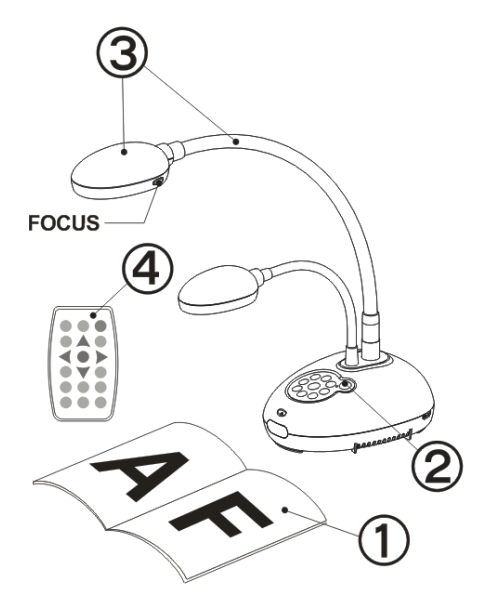

- 1. Plaats een weer te geven objekt onder de camera.
- 2. Schakel de voeding  $\bigcirc$  in.
- 3. Stel de zwanehals en lens af in de geschikte standen.
- 4. Druk op de [AUTO TUNE] **AUTO** knop om de afbeelding te optimaliseren. U bent nu klaar om les te geven/presenteren.
- Elke keer als het camerahoofd is bewogen, draai het terug en druk op [FOCUS] om de lens weer opnieuw te richten.
- Richt met de afstandsbediening op de afstandssensor op de DC170 en druk op de power knop.
- Als de DC170 eenmaal is ingeschakeld, knippert de LED op het controlepaneel een paar keer en blijft daarna branden. Neem contact op met uw distributeur als de LED niet brandt.

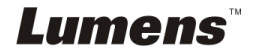

## <span id="page-16-1"></span><span id="page-16-0"></span>**6.1 Functies van controlepaneel en afstandsbediening**

#### **<Opmerking> De onderstaande functies staan in alfabetische volgorde.**

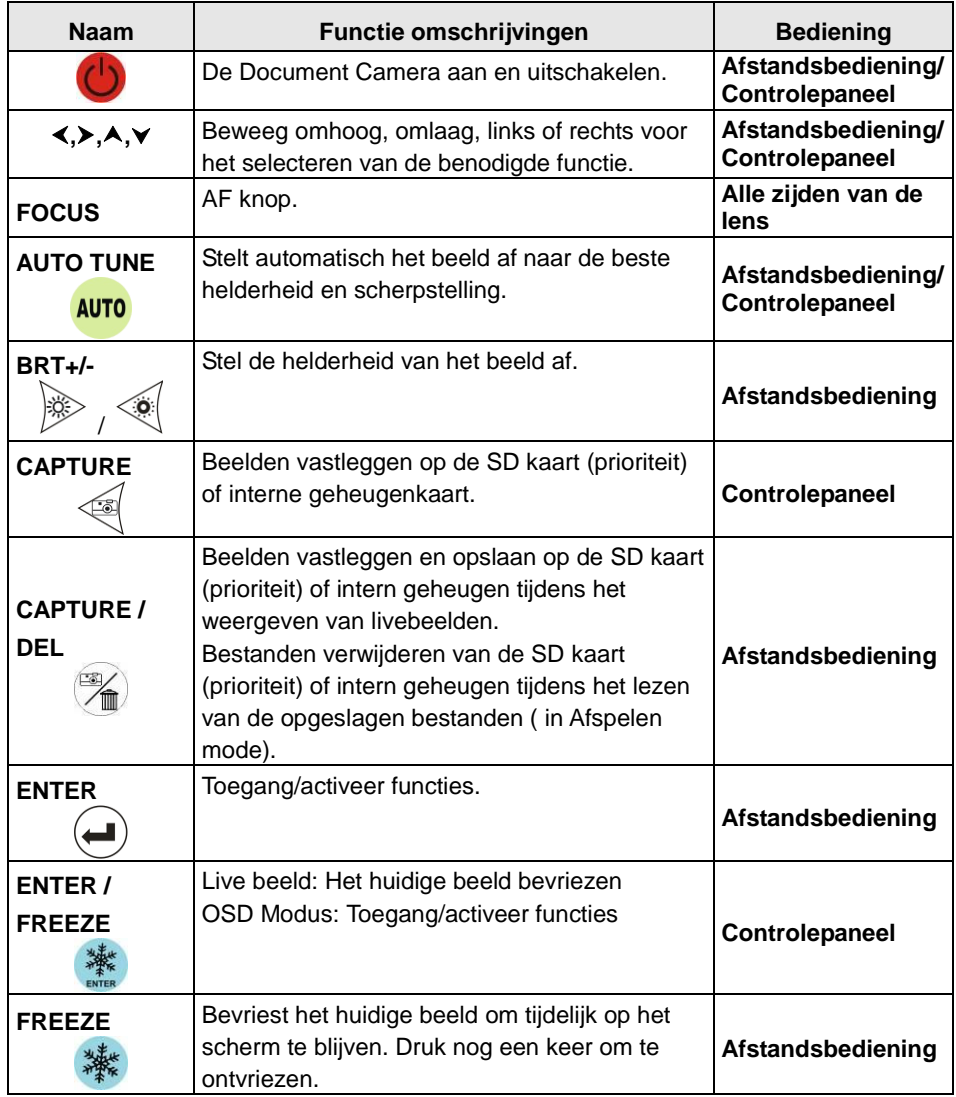

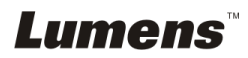

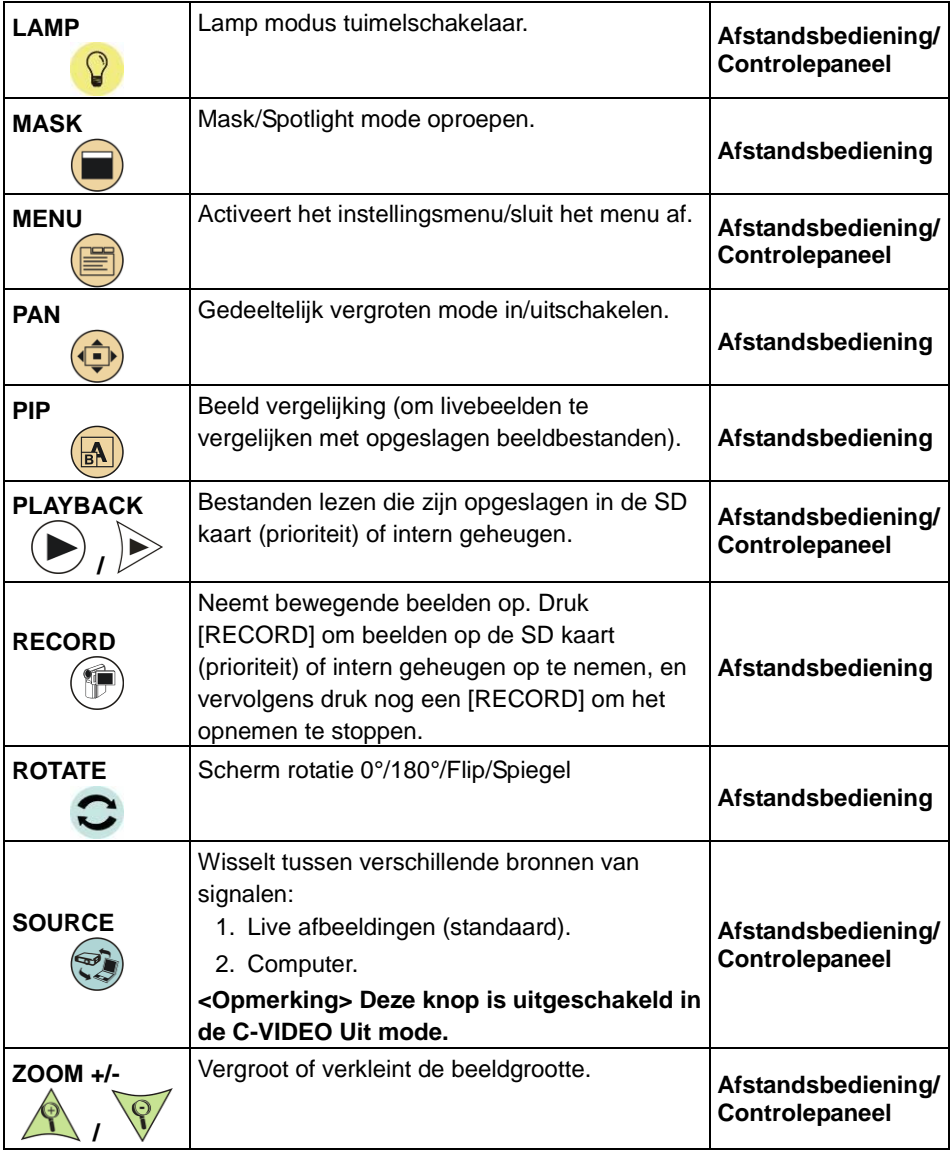

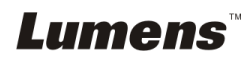

## <span id="page-18-0"></span>**6.2 Menu instellen**

### **6.2.1Hoofdmenu**

**<Opmerking>** Druk [MENU] op de **afstandsbediening of controlepaneel** om het instelmenu weer te geven.

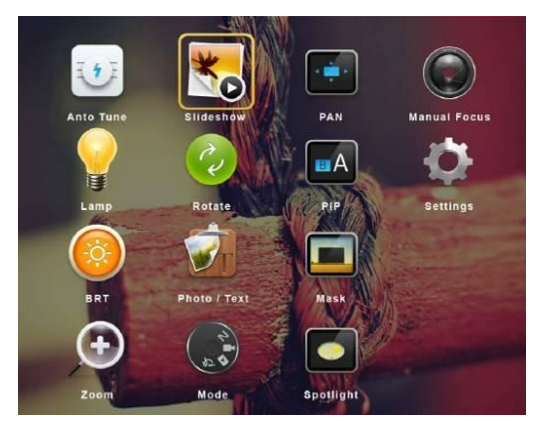

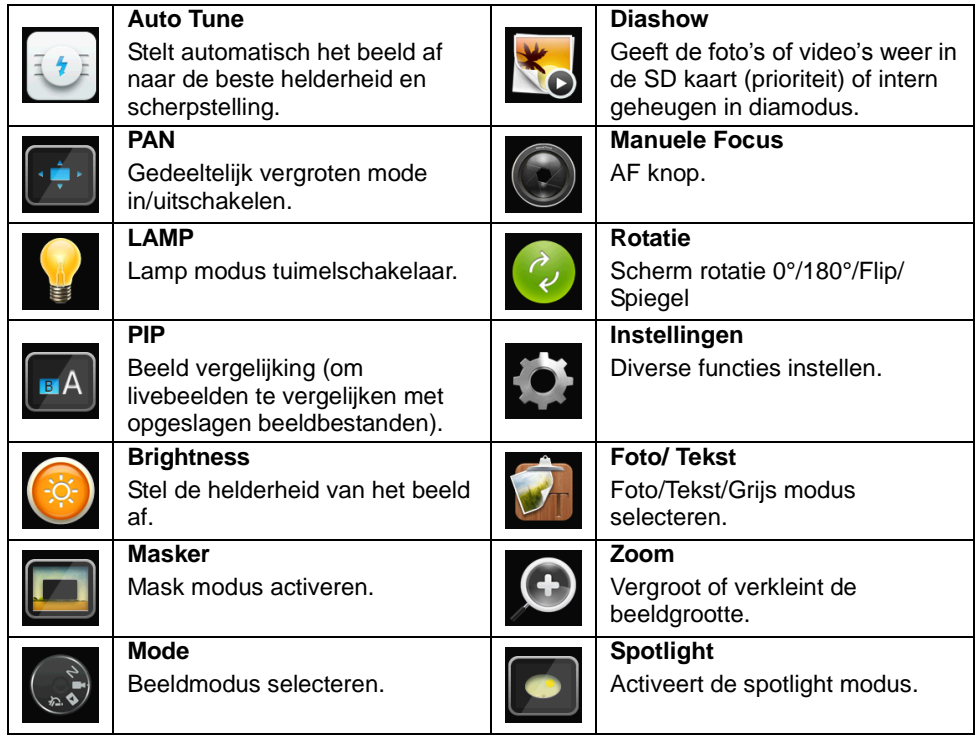

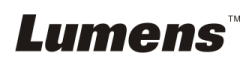

### **6.2.2Instelmenu**

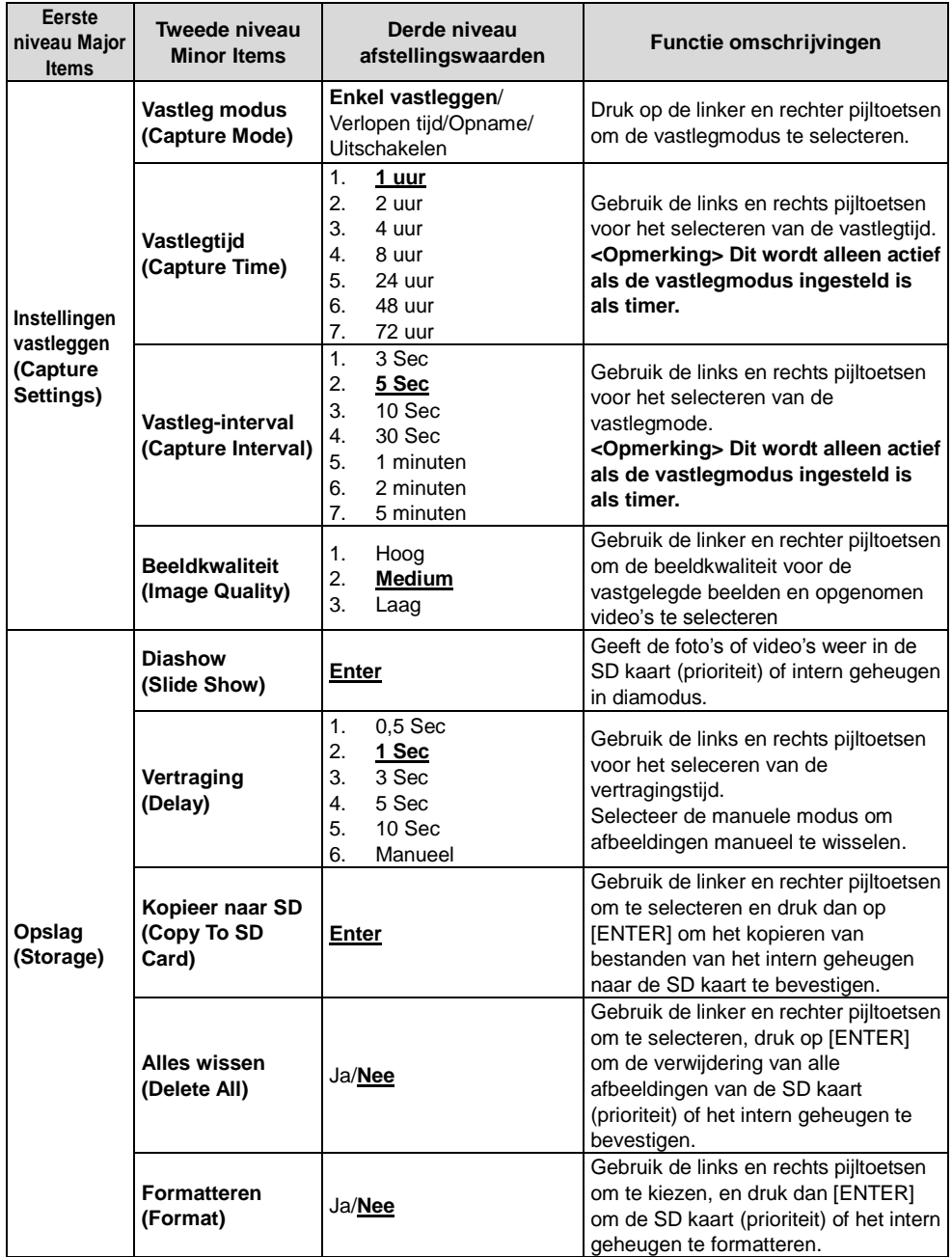

**Lumens** 

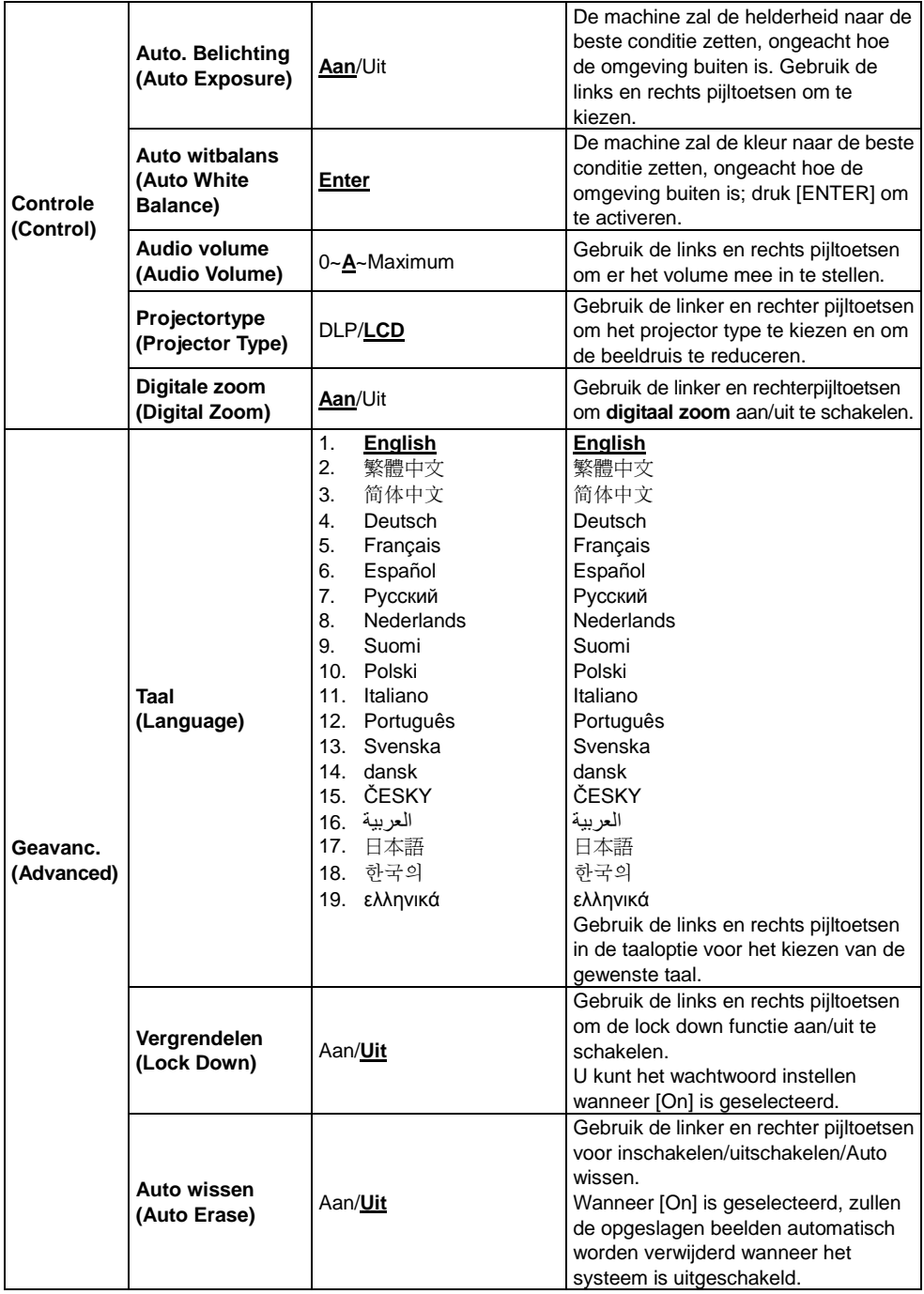

**Lumens** 

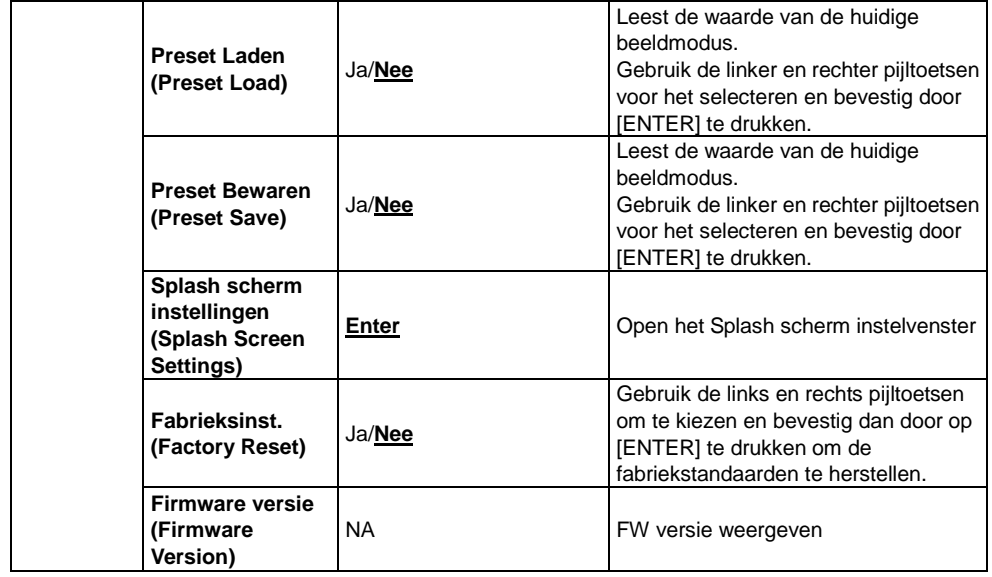

### **6.2.3MASK mode instellingsmenu**

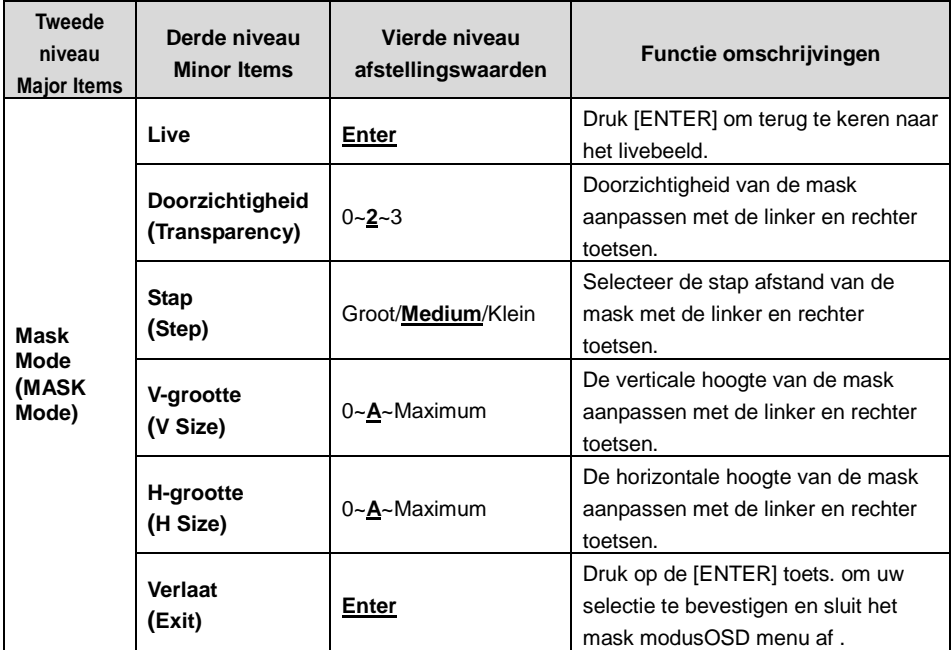

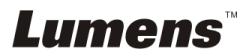

### **6.2.4Spotlight mode instellingsmenu**

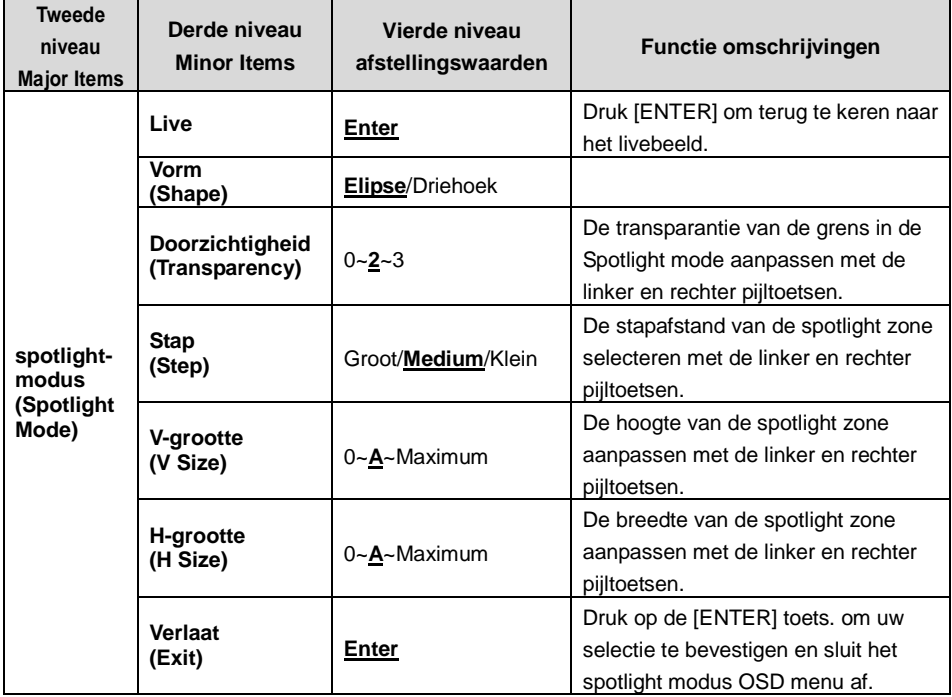

### **6.2.5Splash instel vensters**

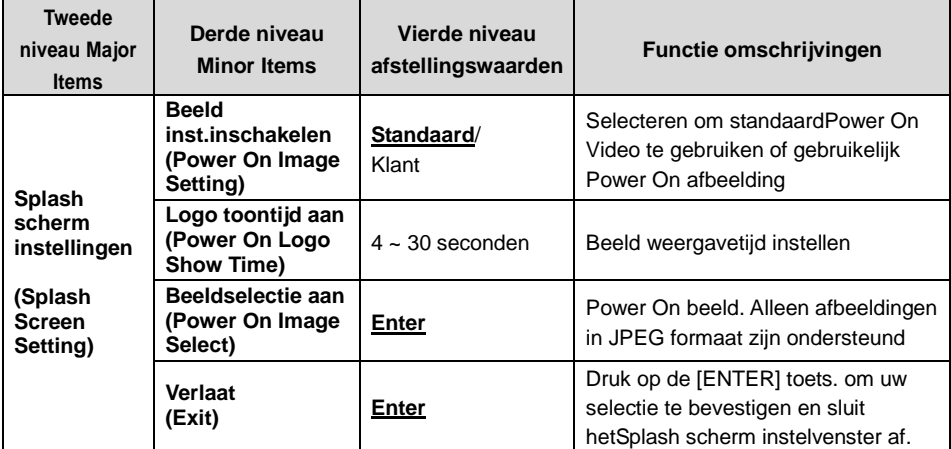

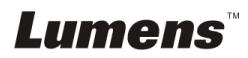

## <span id="page-23-0"></span>**Hoofdstuk 7 Omschrijving van voornaamste functies**

## <span id="page-23-1"></span>**7.1 Ik wil het beeld automatisch afstellen voor de beste helderheid en scherpstelling**

#### **Afstandsbediening of controlepaneel gebruiken:**

1. Druk [AUTO TUNE] voor de optimale helderheid en focale lengte.

## <span id="page-23-2"></span>**7.2 Ik wil de beeldbronnen wisselen**

Live beeld is de standaard beeldbron. Druk op [SOURCE] **afstandsbediening** of **controlepaneel** om DC170 te laten wisselen uit de volgende afbeeldingsbronnen:

- 1. Live afbeeldingen (standaard).
- 2. Computer.

**<Opmerking> Deze afbeelding wisseling is alleen voor VGA UIT.**

## <span id="page-23-3"></span>**7.3 Ik wil de beeldmodus wisselen**

### **Afstandsbediening of controlepaneel gebruiken:**

- 1 Druk [MENU] om het instellingen menu op te roepen.
- 2 Druk  $[4]$ ,  $[\nabla]$ ,  $[\nabla]$  of  $[4]$  om [Image mode] te kiezen.
- 3 Druk [▶] of [◀] om [Normal/Film/Slide/Microscope] te kiezen.
- 4 Druk [MENU] om te verlaten.

## <span id="page-23-4"></span>**7.4 Ik wil de tekst duidelijker en de foto's kleuriger maken**

## **7.4.1 Foto/Tekst mode omschrijvingen**

De standaard [Photo/Text] mode is in Foto **(foto mode)**. Gebruik de **afstandsbediening** of het **controlepaneel** om deze instelling te wijzigen om de opties op te roepen van het instellingsmenu.

- [Photo] (standaard): Voor het bekijken van foto's of tekst met foto's, maakt de foto's kleuriger.
- [Text]: Voor het bekijken van tekstbestanden, maakt de tekst duidelijker.
- [Gray]: Voor het bekijken van zwart-wit foto's die de grijsschaal verschillen duidelijk zullen maken.

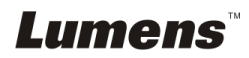

### **7.4.2 Foto instellen/Tekst mode**

Gebruik de **afstandsbediening** of het **controlepaneel** om de instellingen te wijzigen:

- 1. Druk [MENU] om het instellingen menu op te roepen.
- 2. Druk [▲], [▼], [▶], of [◀] om [Photo/Text] te selecteren. (Raadpleeg **7.4.1 Foto/Tekst modus omschrijvingen** voor het maken van de beste keuze.)
- 3. Druk op de [ENTER] toets.
- 4. Druk [▶] of [◀] om de gewenste de [Photo/Text/Gray].
- 5. Druk [MENU] om te verlaten.

## <span id="page-24-0"></span>**7.5 Ik wil beelden in/uitzoomen**

- 1. Druk [ZOOM +] op de **afstandsbediening** of **controlepaneel** om in te zoomen op beelden.
- 2. Druk [ZOOM -] op de **afstandsbediening** of **controlepaneel** om uit te zoomen van beelden.

## <span id="page-24-1"></span>**7.6 Ik wil de autofocus gebruiken**

1. Druk op de [FOCUS] AF knop aan de rechterzijde van de lens.

## <span id="page-24-2"></span>**7.7 Ik wil de helderheid afstellen**

## **Afstandsbediening:**

- 1. Druk [BRT +] om het helderder te maken.
- 2. Druk [BRT -] om het donkerder te maken.

#### **Controlepaneel:**

- 1. Druk [MENU] om het instellingen menu op te roepen.
- 2. Druk  $[\triangle]$ ,  $[\triangledown]$ ,  $[\triangleright]$ , of  $[\triangle]$  om [Brightness] te kiezen.
- 3. Druk op de [ENTER] toets.
- 4. Druk  $[\blacktriangleright]$  of  $[\blacktriangleleft]$  om de helderheid af te stellen.
- 5. Druk [MENU] om te verlaten.

## <span id="page-24-3"></span>**7.8 Ik wil de lamp aan/uitschakelen**

De standaard van de lamp is **UIT**. Wanneer de **afstandsbediening** of het **controlepaneel** wordt gebruikt:

1. Druk [LAMP] om AAN/UIT te zetten. (De volgorde van wisselen is: UIT/Arm licht/Duaal licht/Hoofdlicht)

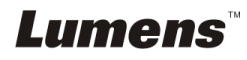

## <span id="page-25-0"></span>**7.9 Ik wil beelden bevriezen**

1. Druk [FREEZE] op de **afstandsbediening** of **controlepaneel** om het huidige beeld op het scherm te bevriezen. Druk nog een keer om te ontvriezen.

## <span id="page-25-1"></span>**7.10Ik wil het beeld optimaliseren**

### **Afstandsbediening:**

1. Druk [ROTATE] om het scherm te draaien. (De volgorde van wisseling is: 0°/180°/Flip/Spiegel)

#### **Controlepaneel:**

- 1. Druk [MENU] om het instellingen menu op te roepen.
- 2. Druk  $[\blacktriangle]$ ,  $[\blacktriangledown]$ ,  $[\blacktriangleright]$ , of  $[\blacktriangle]$  om [Rotate] te kiezen.
- 3. Druk op de [ENTER] toets.
- 4. Druk  $[\blacktriangleright]$  of  $[\blacktriangleleft]$  om het rotatie model te wisselen. (De volgorde van wisseling is: 0°/180°/Flip/Spiegel)
- 5. Druk [MENU] om te verlaten.

## <span id="page-25-2"></span>**7.11Ik wil afbeeldingen vastleggen**

#### **7.11.1 Afbeeldingen vastleggen en opslaan**

- 1. Druk [CAPTURE] op de **afstandsbediening** of **controlepaneel** om beelden vast te leggen en op te slaan.
- **U kunt geen beelden vastleggen wanneer de Capture mode is ingesteld op [Disable]. Als het ingesteld is op [Continuous], kunt u continu beelden vastleggen. Druk [Capture] om continu vast te leggen, of druk nog een keer [Capture] om te verlaten.**
- **Voor het veranderen van de kwaliteit van de vastgelegde beelden, raadpleeg 7.11.2 De kwaliteit van vastgelegde beelden instellen.**
- **Voor het veranderen van de instellingen van de vastgelegde beelden, raadpleeg 7.11.3 Continu vastleggen instelling.**

#### **7.11.2 De kwaliteit van vastgelegde beelden instellen**

- 1. Druk [Menu] op de **afstandsbediening of controlepaneel** voor het instellingen menu.
- 2. Druk  $[4]$ ,  $[\triangledown]$ ,  $[\triangleright]$ , of  $[4]$  om [Setting] te kiezen.

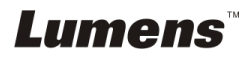

- 3. Druk op de [ENTER] toets.
- 4. Druk [ $\blacktriangleright$ ] of [ $\blacktriangleleft$ ] om het [Capture Settings] menu te kiezen.
- 5. Druk [v] om [Image Quality] te vinden.
- 6. Druk [ $\blacktriangleright$ ] of [ $\blacktriangleleft$ ] om uit de [High/Medium/Low] modes te kiezen.
- 7. Druk [Menu] om te verlaten.

#### **7.11.3 Continu vastleggen instellen**

- 1. Druk [MENU] op de **afstandsbediening** of **controlepaneel** voor het instellingen menu.
- 2. Druk  $[\triangle]$ ,  $[\triangledown]$ ,  $[\triangleright]$ , of  $[\triangle]$  om [Setting] te kiezen.
- 3. Druk op de [ENTER] toets.
- 4. Druk [Deceric of [ $\triangleleft$ ] om het [Capture Settings] menu te kiezen.
- 5. Druk [v] om [Capture Mode] te kiezen.
- 6. Druk  $[\triangleright]$  of  $[\triangleleft]$  om [Time Lapse] te kiezen.
- 7. Druk [▼] om [Capture Time] te vinden: Druk [▶] of [◀] om de vastlegtiid te kiezen.
- 8. Druk [v] om [Capture Interval] te vinden; Druk [ $\blacktriangleright$ ] of [<] om de tijdsinterval te kiezen.
- 9. Druk [MENU] om te verlaten.

## <span id="page-26-0"></span>**7.12Ik wil video's opnemen**

#### **7.12.1 Bewegende beelden opnemen**

**<Opmerking> U kunt misschien geen beelden vastleggen of opnemen wanneer de [Capture Mode] mode is ingesteld op [Disable].**

#### **Afstandsbediening:**

- 1. Druk [RECORD] op de **afstandsbediening** om te beginnen met het opnemen van video's.
- 2. Geluiden opnemen met de ingebouwde microfoon van het controlepaneel.
- 3. Druk nog een keer [RECORD] om te stoppen met opnemen.

#### **Bedieningspaneel:**

- 1. Druk en houd [CAPTURE] circa 2 seconden ingedrukt om te beginnen met video's opnemen.
- 2. Druk nog een keer op [CAPTURE] om de opnamen te stoppen.

#### **7.12.2 De kwaliteit van vastgelegde beelden instellen**

1. Druk [Menu] op de **afstandsbediening of controlepaneel** voor het instellingen menu.

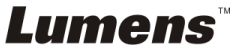

- 2. Druk  $[\blacktriangle]$ ,  $[\blacktriangledown]$ ,  $[\blacktriangleright]$ , of  $[\blacktriangle]$  om [Setting] te kiezen.
- 3. Druk op de [ENTER] toets.
- 4. Druk [ $\blacktriangleright$ ] of [ $\blacktriangleleft$ ] om het [Capture Settings] menu te kiezen.
- 5. Druk [v] om [Image Quality] te vinden.
- 6. Druk [ $\blacktriangleright$ ] of [ $\blacktriangleleft$ ] om uit de [High/Medium/Low] modes te kiezen.
- 7. Druk [Menu] om te verlaten.

#### **7.12.3 Opnamen instelling**

- 1. Druk [MENU] op de **afstandsbediening** of **controlepaneel** voor het instellingen menu.
- 2. Druk  $[\blacktriangle]$ ,  $[\blacktriangledown]$ ,  $[\blacktriangleright]$ , of  $[\blacktriangle]$  om [Setting] te kiezen.
- 3. Druk op de [ENTER] toets.
- 4. Druk [ $\blacktriangleright$ ] of [ $\blacktriangleleft$ ] om het [Capture Settings] menu te kiezen.
- 5. Druk [v] om [Capture Mode] te kiezen.
- 6. Druk  $[\triangleright]$  of  $[\triangleleft]$  om [Record] te kiezen.
- 7. Druk [MENU] om te verlaten.

**<Opmerking> Wanneer [Capture Mode] is ingesteld op [Record], is de functie van[Capture] op het controlepaneel veranderd in afbeelding opname.**

#### **7.12.4 Video's afspelen**

 **Voor het afspelen van videos, raadpleeg 7.13 Ik wil vastgelegd/ opgenomen beelden zien.**

## <span id="page-27-0"></span>**7.13Ik wil de vastgelegde/opgenomen beelden zien**

- 1. Druk [PLAYBACK] op de **afstandsbediening** of het **controle paneel** om thumbnails weer te geven van alle opgeslagen bestanden.
- 2. Druk  $[4]$ ,  $[\nabla]$ ,  $[\nabla]$ , of  $[4]$  om de thumbnail te kiezen die u wilt afspelen.
- 3. Druk [ENTER] voor afspelen met vol scherm.
- 4. Wanneer de video wordt afgespeeld, kan het worden Gepauzeerd/Afgespeeld door te drukken op [Freeze].
- 5. Druk [ $\blacktriangleright$ ] of [ $\blacktriangleleft$ ] om het volgende of vorige Audio/Video bestand te selecteren.
- 6. Druk  $[\triangle]$  of  $[\triangledown]$  om het volume van de video af te stellen.
- 7. Druk [PLAYBACK] om terug te keren naar de Thumbnail modus om andere Audio/Video bestanden te selecteren, of druk [MENU] om af te sluiten.

<span id="page-27-1"></span><Opmerking> Een externe luidspreker moet op AUDIO UIT om geluid af te spelen wanneer u VGA UIT gebruikt.

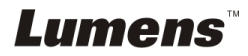

## **7.14Ik wil de vastgelegde/opgenomen beelden verwijderen**

#### **Afstandsbediening gebruiken:**

- 1. Druk op [PLAYBACK] om de thumbnails van alle opgeslagen bestanden weer te geven.
- 2. Druk  $[\blacktriangle]$ ,  $[\blacktriangledown]$ ,  $[\blacktriangleright]$  of  $[\blacktriangle]$  om het bestand te kiezen die u wilt verwijderen.
- 3. Het drukken van [DELETE] zal een nieuw [Delete File] venster openen.
- 4. Druk  $[\triangleright]$  of  $[\triangleleft]$  om [Yes] te kiezen.
- 5. Druk [ENTER] voor het schrappen van het gekozen bestand.
- 6. Druk [MENU] om te verlaten.

## <span id="page-28-0"></span>**7.15Ik wil alle opgeslagen beelden automatisch verwijderen wanneer het apparaat is uitgeschakeld (Auto wissen)**

### **Afstandsbediening of controlepaneel gebruiken:**

- 1. Druk [MENU] om het instellingen menu op te roepen.
- 2. Druk  $[4]$ ,  $[\nabla]$ ,  $[\nabla]$ , of  $[4]$  om [Setting] te kiezen.
- 3. Druk op de [ENTER] toets.
- 4. Druk  $[\triangleright]$  of  $[\triangleleft]$  om het [Advanced] menu te kiezen.
- 5. Druk [4] of [ $\blacktriangledown$ ] om [Auto Erase] te kiezen.
- 6. Druk  $[\triangleright]$  of  $[\triangleleft]$  om  $[On]$  te kiezen.
- 7. Druk [MENU] om te verlaten.

## <span id="page-28-1"></span>**7.16Ik wil een deel van het beeld uitvergroten (PAN)**

## **Afstandsbediening:**

- 1. Druk [PAN] om de gedeeltelijk uitvergrote modus te gaan.
- 2. Druk  $[4]$ ,  $[\n\blacktriangleright]$  of  $[4]$  om de gedeeltelijk uitvergrote beelden te bewegen en te bekijken.
- 3. Druk [PAN] om de gedeeltelijk uitvergrote modus af te sluiten.

### **Gebruiken met menu:**

- 1. Druk [MENU] om het instellingen menu op te roepen.
- 2. Druk  $[\blacktriangle]$ ,  $[\blacktriangledown]$ ,  $[\blacktriangleright]$ , of  $[\blacktriangle]$  om  $[PAN]$  te kiezen.
- 3. Druk [ENTER] om te activeren.
- 4. Druk [▲], [▼], [▶] of [◀] om de gedeeltelijk uitvergrote beelden te bewegen en te bekijken.
- 5. Druk [MENU] om de gedeeltelijk uitvergrote modus af te sluiten.

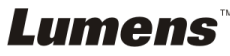

## <span id="page-29-0"></span>**7.17Ik wil de MASK en Spotlight functie gebruiken**

## **7.17.1 Ik wil de MASK of Spotlight mode gebruiken Afstandsbediening gebruiken**:

- 1. Druk [MASK] voor hetMask/Spotlight modus menu. Druk [<] of [▶] om modus te selecteren.
- 2. Druk  $[4]$  of  $[\nabla]$  of  $[4]$  of  $[\nabla]$  om de zone positie te verplaatsen.
- 3. Druk nog een keer op [MASK] om af te sluiten en terug te keren naar het livebeeld scherm.

#### **Gebruiken met menu:**

- 1. Druk [MENU] om het instellingen menu op te roepen.
- 2. Druk  $[4]$  of  $[\n\blacktriangleright]$  of  $[\n\blacktriangleright]$  of  $[\n\blacktriangleright]$  om [Mask] te selecteren, druk [ENTER] om de mask modus op te roepen, of selecteer [Spotlight] en druk [ENTER] om de Spotlight modus op te roepen.
- 3. Druk [MENU] om het beeld OSD menu op te roepen.
- 4. Druk [ $\blacktriangle$ ] of [ $\blacktriangledown$ ] om [Live] te kiezen.
- 5. Druk [ENTER] om terug te keren naar het livebeeld.

### **7.17.2 Ik wil de grootte van de Mask functie instellen**

#### Ik wil **de afstandsbediening** onder de mask modus gebruiken:

- 1. Druk [MENU] om het beeld OSD menu op te roepen.
- 2. Druk op  $[4]$  of  $[\nabla]$  om het item te selecteren dat moet worden gemodificeerd [Transparency/Step/V Size/H Size]. **(Voor details, raadpleeg 6.2 instellingsmenu.)**
- 3. Druk  $\lceil 1 \rceil$  of  $\lceil 1 \rceil$  om de modificatie uit te voeren.
- 4. Druk op [MENU] om het beeld OSD menu af te sluiten en terug te keren naar de Mask mode.

## **7.17.3 Ik wil de Spotlight functie instellen**

#### **De afstandsbediening** onder Spotlight modus gebruiken:

- 1. Druk [MENU] om het beeld OSD menu op te roepen.
- 2. Druk op  $\left[ \blacktriangle \right]$  of  $\left[ \blacktriangledown \right]$  om het item te selecteren dat moet worden gemodificeerd [Shape/Transparency/Step/V Size/H Size]. **(Voor details, raadpleeg 6.2 instellingsmenu.)**
- 3. Druk  $\lceil \blacktriangleleft \rceil$  of  $\lceil \blacktriangleright \rceil$  om de modificatie uit te voeren.
- 4. Druk op [MENU] om het beeld OSD menu af te sluiten en terug te keren naar de Spotlight modus.

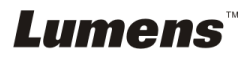

## <span id="page-30-0"></span>**7.18Ik wil de dia's afspelen (Diashow)**

#### **7.18.1 Vertragingstijd instellen**

- 1. Druk [MENU] op de **afstandsbediening** of **controlepaneel** voor het instellingen menu.
- 2. Druk  $[\blacktriangle]$ ,  $[\blacktriangledown]$ ,  $[\blacktriangleright]$ , of  $[\blacktriangle]$  om [Setting] te kiezen.
- 3. Druk op de [ENTER] toets.
- 4. Druk [▶] of [◀] om het [Storage] menu te kiezen.
- 5. Druk [v] om [Delay] te vinden.
- 6. Druk [▶] of [◀] om de beeld wisselmodus te kiezen uit [0.5 Sec/1 Sec/3 Sec/5 Sec/10 Sec/Manual].
- 7. Druk [MENU] om te verlaten.

#### **7.18.2 De diashow activeren/pauzeren/stoppen**

#### **<Opmerking> Hoogste limiet: De maximale grootte van een foto is 7 MB. Als u de afstandsbediening of het controlepaneel gebruikt**

- 1. Druk [MENU] om het instellingen menu op te roepen.
- 2. Druk  $[\blacktriangle]$ ,  $[\blacktriangledown]$ ,  $[\blacktriangleright]$ , of  $[\blacktriangle]$  om [Slide Show] te kiezen.
- 3. Druk [ENTER] om afspelen te activeren.
- 4. Druk [ENTER] om te Pauzeren/Afspelen.
- 5. Druk [MENU] om te verlaten.

## <span id="page-30-1"></span>**7.19Ik wil beelden vergelijken (livebeelden vergelijken met opgeslagen beelden (PIP))**

Deze functie vergelijkt en contrast een livebeeld met een opgeslagen beeld.

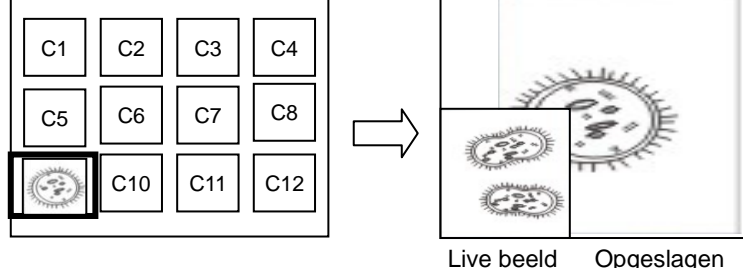

**beeld** 

## **Afstandsbediening:**

- 1. Druk [Playback] voor afbeelding thumbnails afspelen.
- 2. Druk  $[4]$ ,  $[\nabla]$ ,  $[4]$ , of  $[\nabla]$  om het te vergelijken bestand te kiezen.

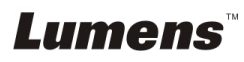

- 3. Druk [PIP] om beeld vergelijking te activeren.
- 4. Druk op  $[4]$ ,  $[\nabla]$ ,  $[4]$  of  $[\nabla]$  om het livebeeld te verplaatsen.
- 5. Herhaal stappen1 ~ 3 voor andere afbeeldingsbestanden.
- 6. Druk [MENU] om te verlaten.

## <span id="page-31-0"></span>**7.20Ik wil de beeldruis reduceren (Projectortype)**

- 1. Met deze functie kan de Document Camera automatisch beeldruis wissen. De ruis is vooral duidelijk wanneer de Document Camera is aangesloten op een DLP projector. U kunt de DLP projector instellen om de beeldkwaliteit te verbeteren.
- 2. Als er speciale ruis is wanneer VGA out is aangesloten, stel dan de DLP optie in om de beeldkwaliteit te verbeteren.

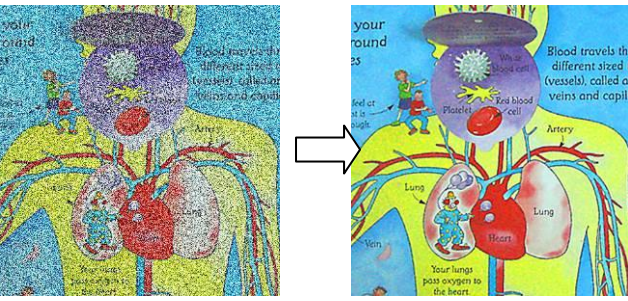

- 2.1. Druk [MENU] op de **afstandsbediening** of **controlepaneel** voor het instellingen menu.
- 2.2. Druk  $[4]$ ,  $[\nabla]$ ,  $[\nabla]$ , of  $[4]$  om [Setting] te kiezen.
- 2.3. Druk op de [ENTER] toets.
- 2.4. Druk  $[\triangleright]$  of  $[\triangleleft]$  om [Control] te kiezen.
- 2.5. Druk op [ $\blacktriangledown$ ] voor [Projector Type].
- 2.6. Druk [▶] of [◀] om [LCD/DLP] te kiezen.
- 2.7. Druk [MENU] om te verlaten.

## <span id="page-31-1"></span>**7.21Ik wil de fabriek standaardinstellingen herstellen (Fabrieksinst.)**

### **7.21.1 Met behulp van het OSD-menu**

- 1. Druk [MENU] op de **afstandsbediening of controlepaneel** voor het instellingen menu.
- 2. Druk  $[\blacktriangle]$ ,  $[\blacktriangledown]$ ,  $[\blacktriangleright]$ , of  $[\blacktriangle]$  om [Setting] te kiezen.
- 3. Druk op de [ENTER] toets.

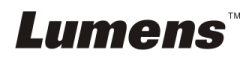

- 4. Druk [▶] of [◀] om het [Advanced] menu te selecteer.
- 5. Druk [▼] om [Factory Reset] te kiezen.
- 6. Druk [▶] of [◀] om [Yes] te kiezen.
- 7. Druk [ENTER] om te activeren.

#### **7.21.2 De Compound toets gebruiken**

1. Gebruik het **Controlepaneel** en druk tegelijk op **[ENTER] + [MENU]** om de initiele waarde te herstellen.

**<Opmerking> Verwijder alle VGA-IN apparaten alvorens de compound toetsen te gebruiken.**

## <span id="page-32-0"></span>**7.22Ik wil het splash scherm wijzigen**

#### **<Opmerking> Het splashbestand moet kleiner zijn dan 5MB en in JPEG formaat.**

- 1. Druk [Menu] op de afstandsbediening of controlepaneel voor het instellingen menu.
- 2. Druk  $[\blacktriangle]$ ,  $[\blacktriangledown]$ ,  $[\blacktriangleright]$ , of  $[\blacktriangle]$  om [Setting] te kiezen.
- 3. Druk op de [ENTER] toets.
- 4. Druk [ $\blacktriangleright$ ] of [ $\blacktriangleleft$ ] om het [Advanced] menu te selecteer.
- 5. Druk [▼] om [Splash Screen Settings] te kiezen.
- 6. Druk op de [ENTER] toets.
- 7. Druk  $[4]$  of  $[\nabla]$  voor het [Power On Image Setting] menu en druk  $[\nabla]$  of  $[4]$ om [Default/Custom] te selecteren.
- 8. Druk  $[4]$  of  $[\nabla]$  voor het [Power On Logo Show time] menu en druk  $[\nabla]$  of  $[4]$ om de display tijdsduur in te stellen.
- 9. Ga naar stap 11 als u [Default] in stap 7 selecteert.
- 10. Druk [▲] of [▼] voor het [Power On Image Select] menu en druk [ENTER] om het geselecteerde bestand te selecteren.
- 11. Selecteer [YES] om de modificatie te bevestigen.
- 12. Druk  $[\nabla]$  om de [Exit] dialoogbox weer te geven en druk [ENTER] om af te sluiten.

## <span id="page-32-1"></span>**7.23Ik wil de SD kaart gebruiken**

- 1. Nadat de SD kaart is geplaatst, verschijnt de [Copy To SD Card] dialoogbox voor u om te kopieren bestanden te selecteren in DC 170 naar SD kaart.
	- Druk op [] of [] op de **afstandsbediening** of **controlepaneel** om te selecteren.

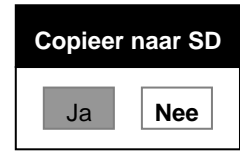

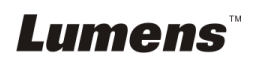

## <span id="page-33-0"></span>**7.24Computer gerelateerde functies**

Controleer of de USB kabel is aangesloten en de drivers zijn geinstalleerd voordat de computer gerelateerde functies worden gebruikt. Raadpleeg **Hoofdstuk 4 Installatie en aansluitingen** in deze gebruikershandleiding.

#### **7.24.1 Ik wil een foto plaatsen in MS-Paint**

1. Klik [File/From Scanner or Camera] in MS-Paint zoals afgebeeld in de linkerfiguur onder.

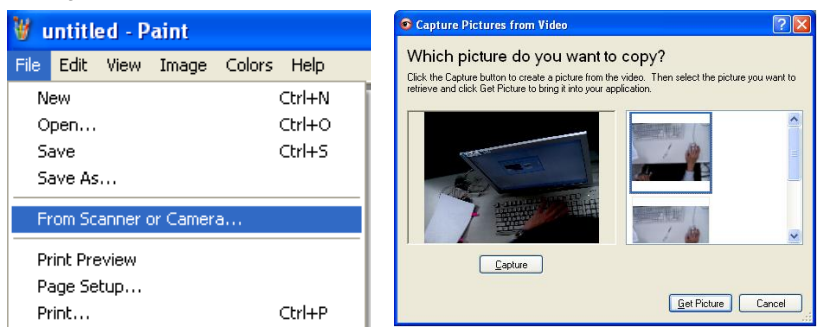

2. Klikken op [Get Picture] zal de foto's van livebeelden vastleggen en de bestanden die in gebruik zijn invoegen, zoals te zien op het boven rechterfiguur.

**<Opmerking> Ondersteunt alleen Windows XP besturingssysteem.**

#### **7.24.2 Ik wil afbeeldingen invoegen in Photoshop**

1. Klik [File/Import/WIA Support] in *Photoshop*.

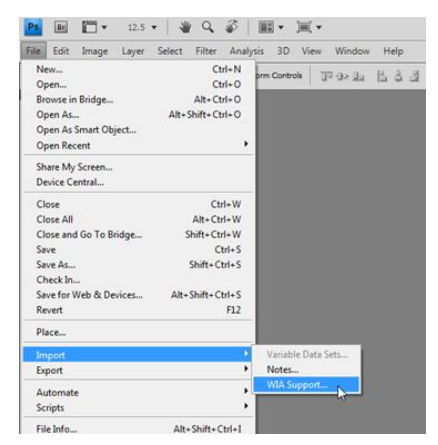

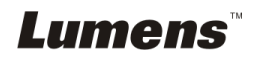

2. Rond het af met [Capture], klik dan [Get Picture].

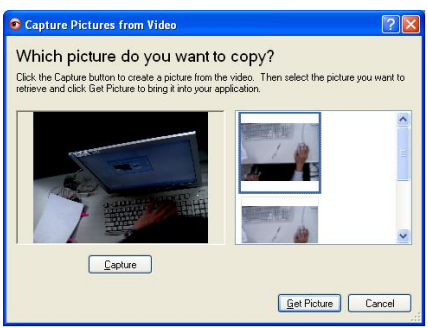

#### **7.24.3 Ik wil de DC170 instellen als een PC camera**

**<Opmerking> Voor Windows XP, instellen met systeemnaam (USB video apparaat)**

Open [My Computer] en klik [Lumens Document Camera] om een live beeld te openen.

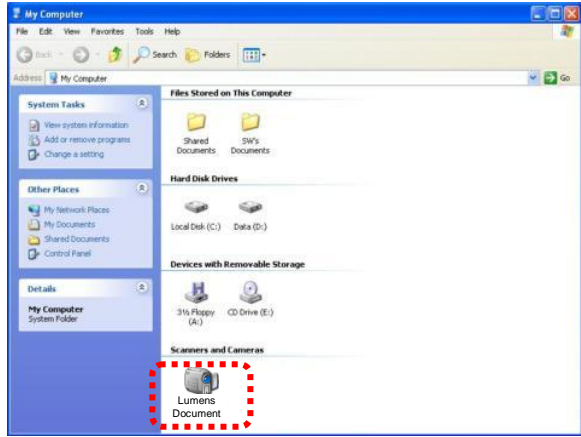

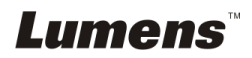

<span id="page-35-0"></span>1 Bevestig de **microscoopadaptor** op de microscoop.

#### **<Opmerking> De Microscope adapter accessories zijn bruikbaar voor oogglazen van circa Ø 28.4 mm.**

2 Verbind de lens van DC170 met de **microscoop adaptor**

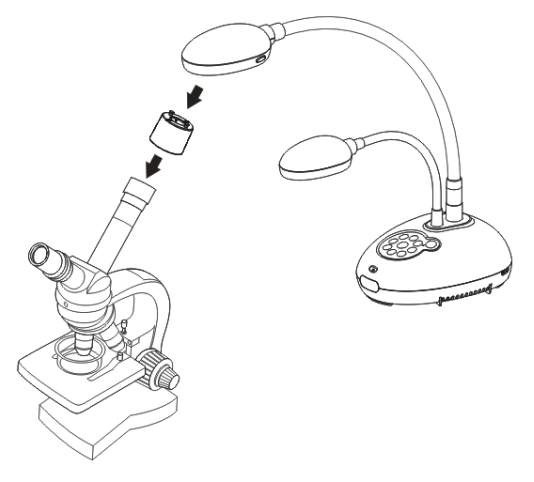

- 3 [Microscope] modus kiezen
	- 3.1. Wanneer het **controlepaneel** of **afstandsbediening** wordt gebruikt
		- 3.1.1. Druk [MENU] om het instellingen menu op te roepen.
		- 3.1.2. Druk  $[\blacktriangle]$ ,  $[\blacktriangledown]$ ,  $[\blacktriangleright]$ , of  $[\blacktriangle]$  om [Image mode] te kiezen.
		- 3.1.3. Druk  $[\triangleright]$  of  $[\triangleleft]$  om [Microscope] te kiezen.
		- 3.1.4. Druk [MENU] om te verlaten.
- 4 Als het beeld niet duidelijk is
	- 4.1. Stel de focus af van de microscoop.
	- 4.2. Druk de [FOCUS] knop aan elke zijde van de DC170 lens om de auto focus te activeren.
- 5 Digitale zoom
	- 5.1. Druk [MENU] om het instellingen menu op te roepen.
	- 5.2. Druk  $[\blacktriangle]$ ,  $[\blacktriangledown]$ ,  $[\blacktriangleright]$ , of  $[\blacktriangle]$  om [Setting] te kiezen.
	- 5.3. Druk  $[\triangleright]$  of  $[\triangleleft]$  om [Control] te kiezen.
	- 5.4. Druk [ $\blacktriangledown$ ] om [Digital Zoom] te kiezen.
	- 5.5. Druk  $[\triangleright]$  of  $[\triangleleft]$  om  $[On]$  te kiezen.
	- 5.6. Druk [MENU] om te verlaten.

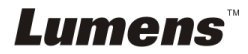

<span id="page-36-0"></span>**<Opmerking> U moet het netsnoer verwijderen en opnieuw aansluiten en dan de DC170 herstarten voor alle DIP Schakel instellingen om het werkzaam te maken.**

## <span id="page-36-1"></span>**9.1 Aansluiten op een projector of monitor**

### **9.1.1 XGA uitgang (standaardwaarden):**

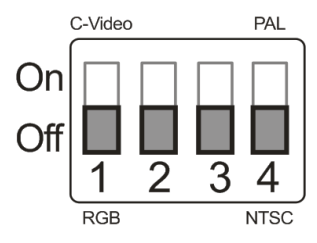

**9.1.2 SXGA uitgang**

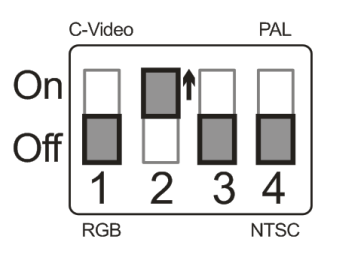

### **9.1.3 WXGA uitgang**

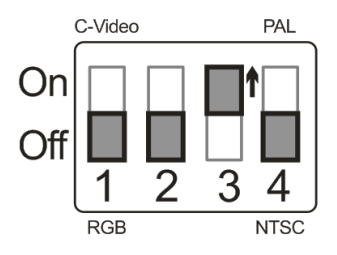

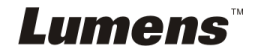

#### **9.1.4 1080P uitgang**

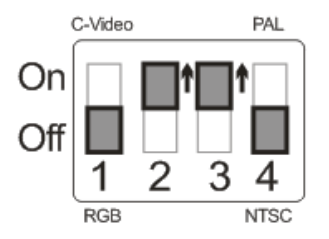

## <span id="page-37-0"></span>**9.2 Aansluiten op een TV**

**9.2.1 NTSC: U.S.A., Taiwan, Panama, Philipijnen, Canada, Chilie, Japan, Korea en Mexico.**

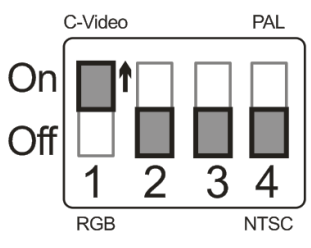

**9.2.2 PAL: Landen/regio's niet in bovenstaande lijst.**

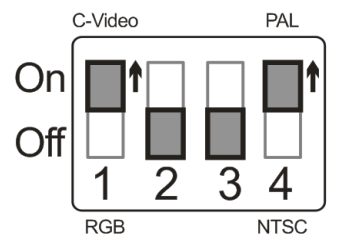

**<Opmerking> Wanneer C-VIDEO aanstaat, wordt VGA OUT niet ondersteund.**

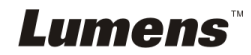

## <span id="page-38-0"></span>**Hoofdstuk 10 Problemen oplossen**

Dit hoofdstuk omschrijft problemen die u kunt tegenkomen tijdens gebruik van de DC170. Als u vragen heeft, raadpleeg dan de gerelateerde hoofdstukken en volg alle aanbevolen oplossingen op. Als het probleem nog voorkomt, neem dan contact op onze distributeuren of ons servicecentrum.

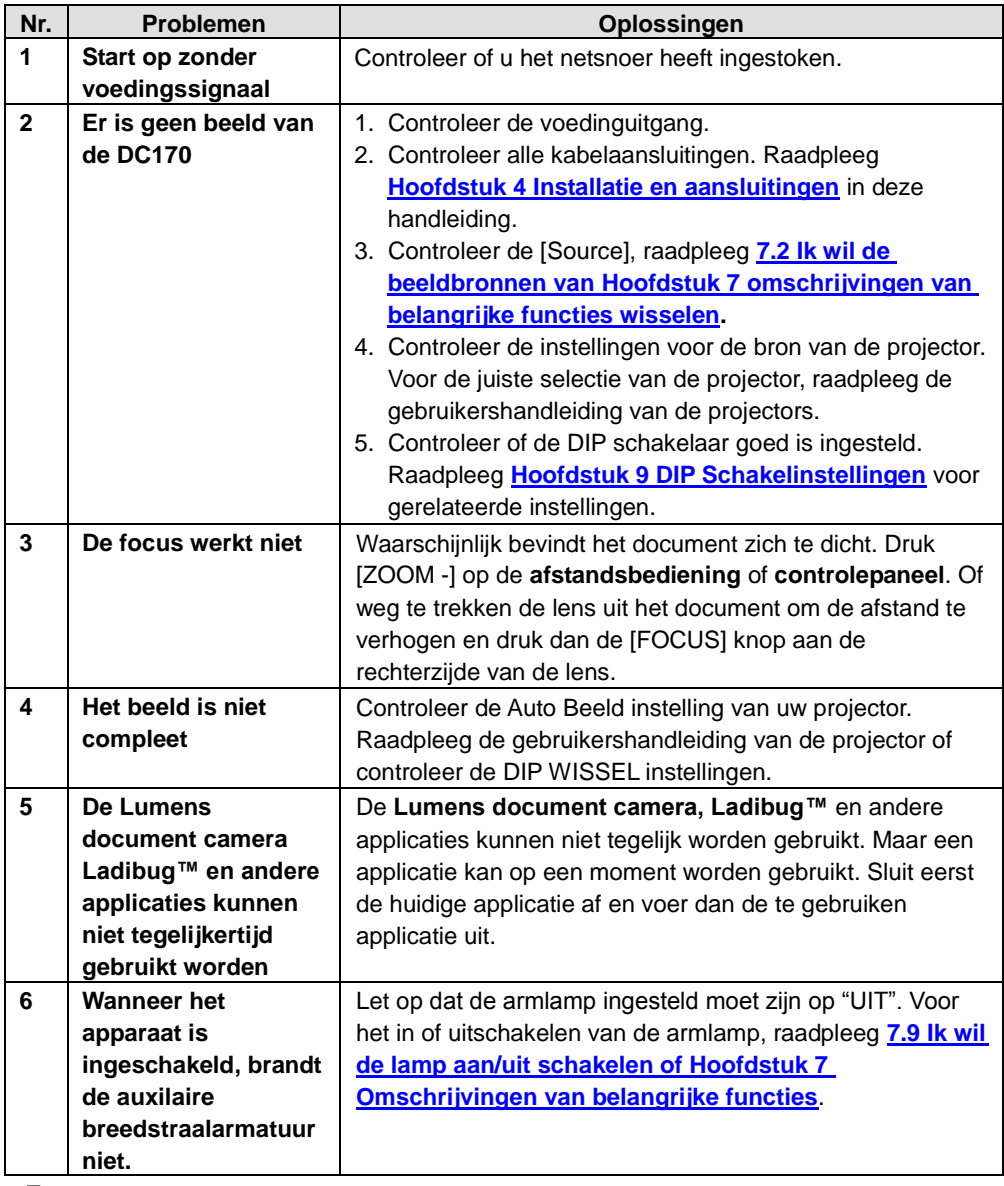

**Lumens** 

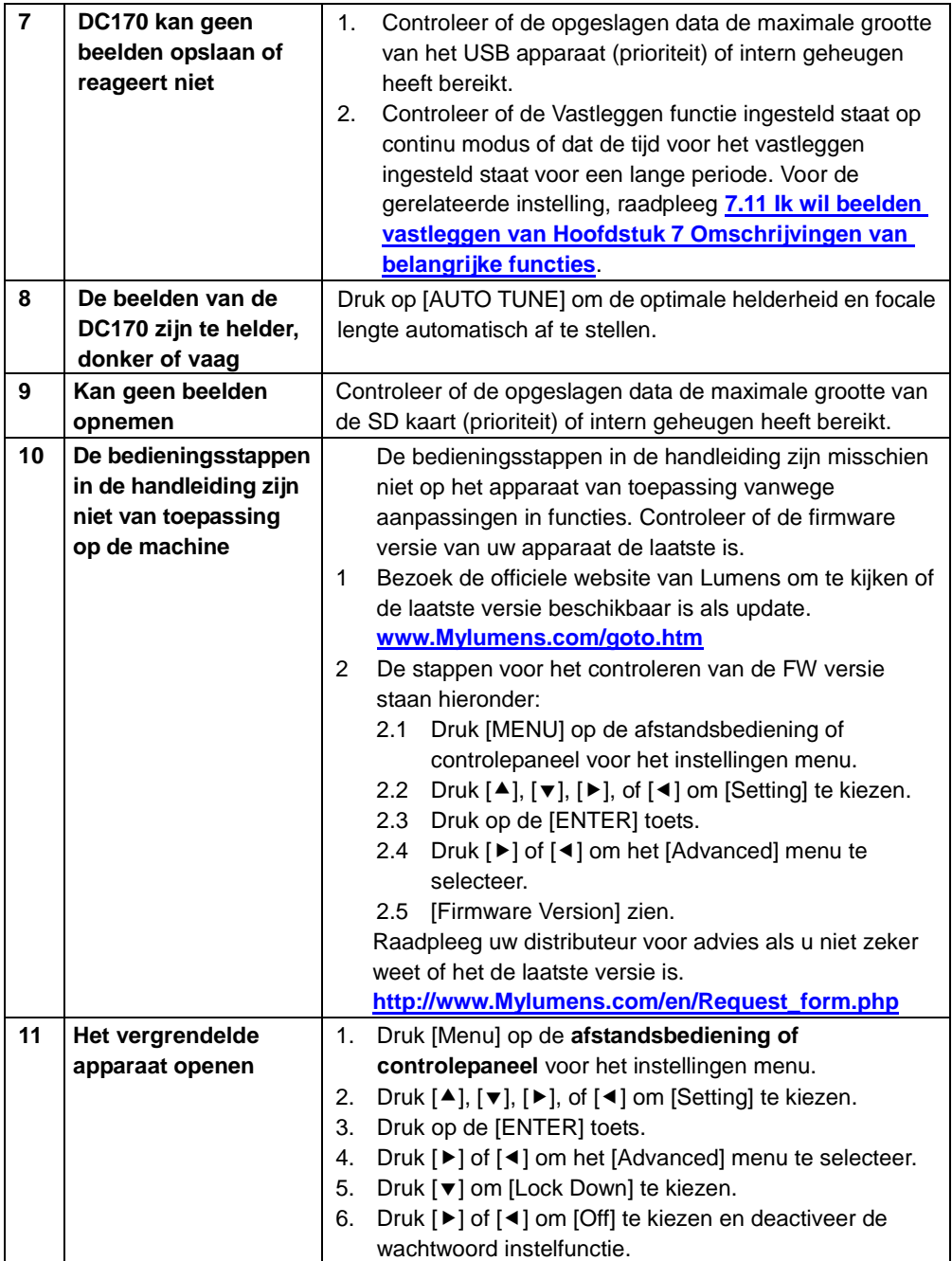

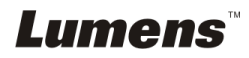